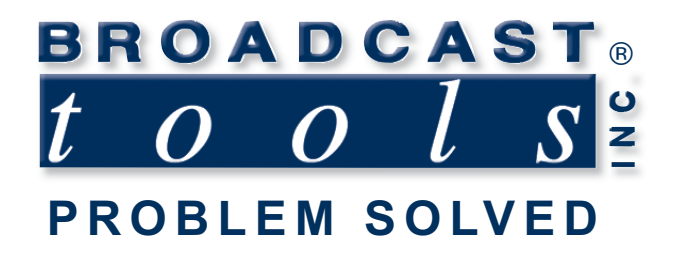

# *Installation and Operation Manual*

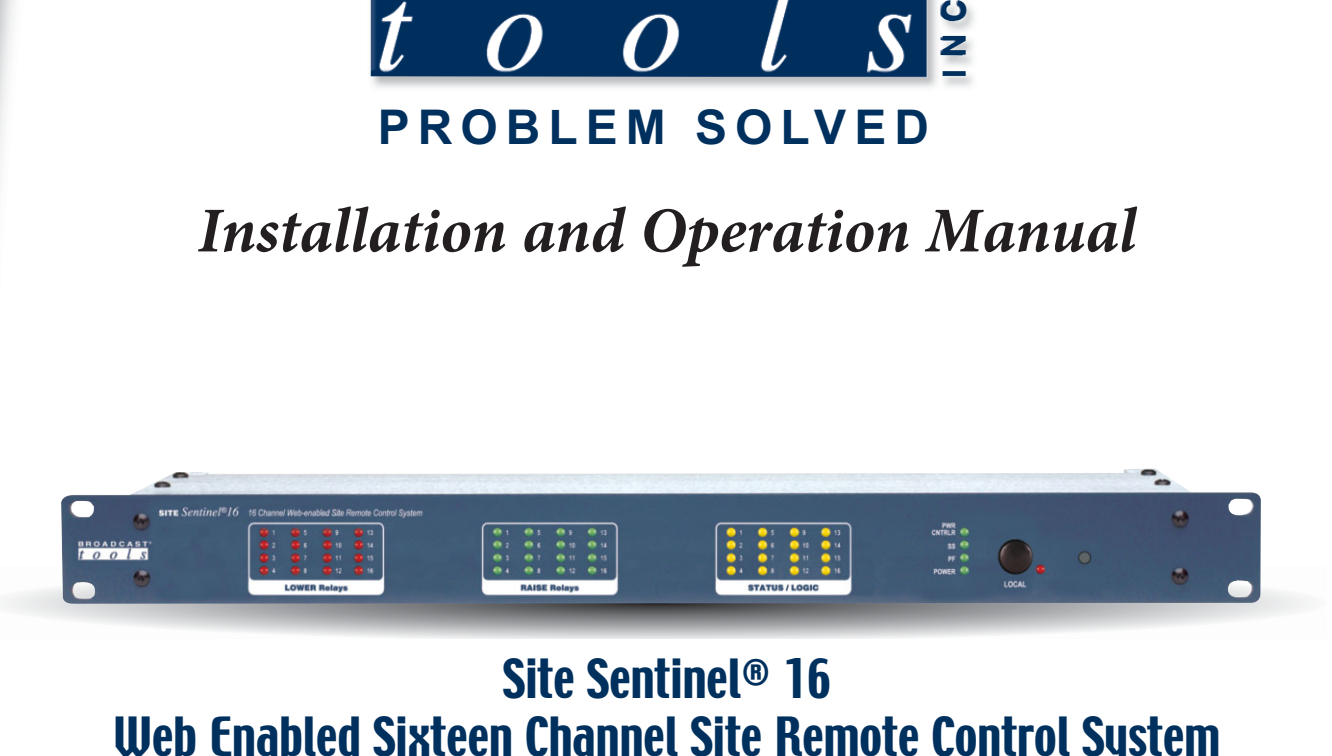

# Site Sentinel® 16

Manual updated: 3/26/2024 For firmware versions equal to or greater than PCB Rev D and lower: SS16X\_V2.14 / SS16W\_V1.40 / SS16P\_V1.13 PCB Rev F and higher: SS16X\_V2.23 / SS16W\_V1.40 / SS16P\_V1.20 If you need a firmware upgrade, contact Broadcast Tools®

No part of this document may be reproduced or distributed without permission. ALL SPECIFICATIONS AND FEATURES FOR THIS PRODUCT ARE SUBJECT TO CHANGE WITHOUT NOTICE

NOTE: We recommend the use of Chrome, Firefox or Safari as your browser.

Due to the dynamic nature of product design, the information contained in this document is subject to change without notice. Broadcast Tools, Inc., assumes no responsibility for errors and/or omissions contained in this document. Revisions of this information or new editions may be issued to incorporate such changes.

 *Broadcast Tools® is a registered trademark of Broadcast Tools, Inc. All Sentinel® labeled products are registered trademarks of Broadcast Tools, Inc. Copyright® 1989 - 2024 by Broadcast Tools, Inc. All rights reserved. No part of this document may be reproduced or distributed without permission. Broadcast Tools is a Veteran Owned Business* 

Visit **www.broadcasttools.com** for important product update information.

# **Table of Contents**

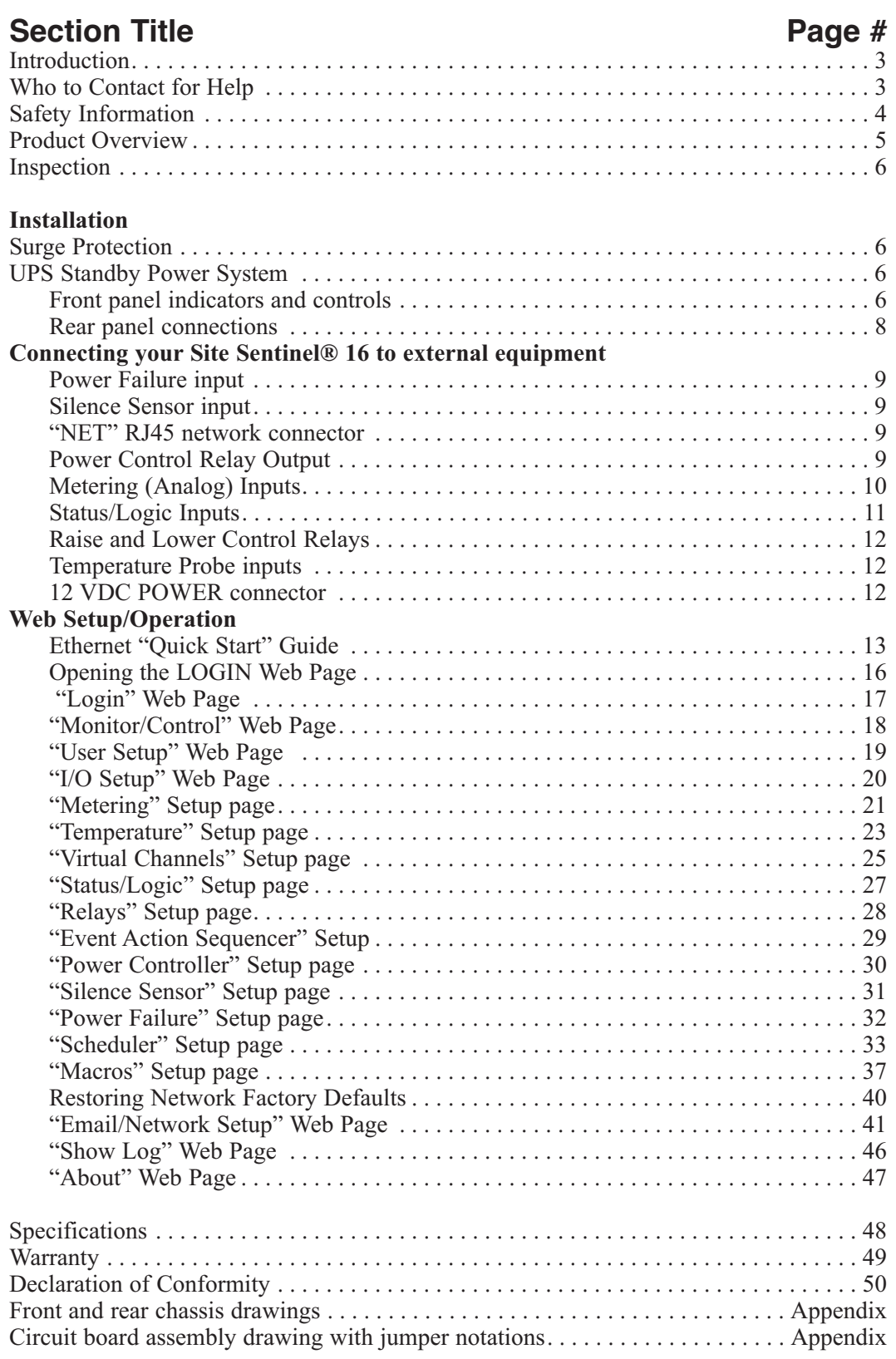

**WEBSITE:** 

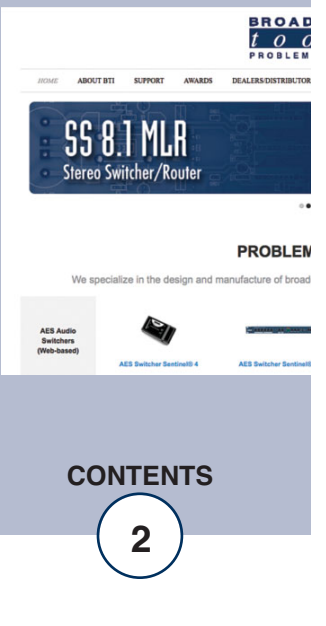

#### **INTRODUCTION**

Thank you for your purchase of Broadcast Tools® Site Sentinel® 16 Web Based Sixteen Channel Site Remote Control System (referred to as the Site Sentinel® 16 throughout this manual). We're confident that this product will give you many years of dependable service. This manual is intended to give you all the information needed to install and operate the Broadcast Tools® Site Sentinel® 16.

#### **WHO TO CONTACT FOR HELP**

If you have any questions regarding your product or you need assistance, please contact your distributor from whom you purchased this equipment. If you would like more information about BROADCAST TOOLS® products, you may reach us at:

#### **Broadcast Tools, Inc.**

131 State Street Sedro-Woolley, WA 98284-1503 USA Voice: 360.854.9559 Fax: 866.783.1742

Internet Home Page: www.broadcasttools.com E-mail:support@broadcasttools.com

THANK YOU FOR CHOOSING BROADCAST TOOLS® BRAND PRODUCTS!

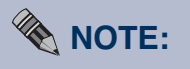

This manual should be read thoroughly before installation and operation.

Find a contract Broadcast Engineer in your area? Check out this link: https://sbe.org/cce/

#### **WEBSITE:**

*Visit our web site for product updates and additional information.*

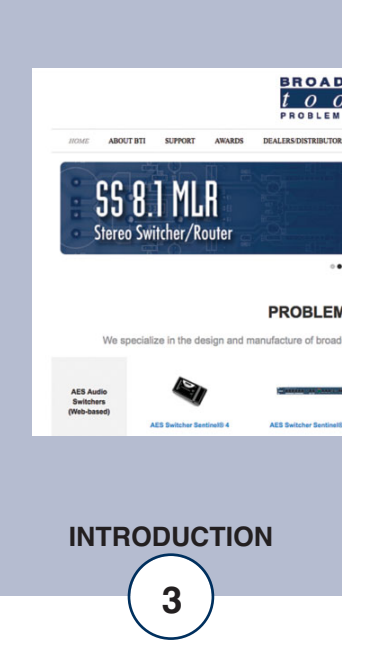

Broadcast Tools is a Veteran Owned Business

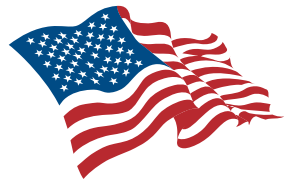

Designed, Assembled and Supported in WA State, USA

### **SAFETY INFORMATION**

Only qualified technical personnel should install Site Sentinel® 16. Any attempt to install this device by a person who is not technically qualified could result in a hazardous condition to the installer or other personnel, and/or damage to the Site Sentinel® 16 or other equipment. Broadcast transmitters can operate at voltages that are potentially lethal. Please ensure that proper safety precautions have been made before installing this device. If you are unfamiliar with this type of equipment, please contact a properly qualified engineer to handle the installation and setup of Site Sentinel® 16.

Broadcast Tools® Products, as with any electronic device, can fail without warning. Do not use this product in applications where a life-threatening condition could result due to failure. Serious injury or death can occur if a command channel is activated while you are performing maintenance on your equipment. If you are performing maintenance on your equipment, you should press the "LOCAL" button on the front panel of your Site Sentinel® 16 forcing the unit into local mode. The "LOCAL" LED will illuminate. Local mode prevents the unit from performing relay commands.

For additional safety, it is strongly recommended that, in addition to setting the Site Sentinel® 16 in to "LOCAL" mode, the remote/local switch on any transmitter or high voltage equipment should also be set to local mode.

While the Site Sentinel® 16's relays are physically capable of handling 250 VAC, this practice is extremely dangerous and should never be attempted. The removable euroblock screw terminals are not designed to shield humans from potentially dangerous voltages. Contact with high voltages can cause serious injury or death. The maximum recommended voltage for the Site Sentinel® 16 is 30V. Switching of high voltages should only be done external from the Site Sentinel® 16 and in a manner that isolates the voltages from accidental contact with humans.

#### **WEBSITE:**

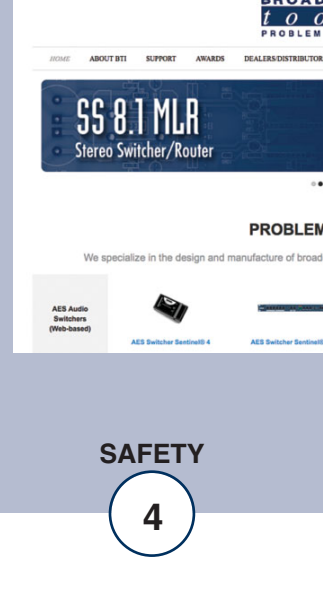

# **Product Overview**

The Site Sentinel® 16 is a robust, full-featured, web-enabled sixteen channel remote control featuring a desktop/mobile browser compatible web interface (HTML5.) The system is equipped with 16 - 12-bit resolution, zero to 10 vdc metering channels; four virtual metering channels; 16 optically isolated status (logic) inputs, 33 programmable relay outputs which may be configured for ON, OFF and pulsed operation; four temperature probe inputs; one internal temperature sensor; a stereo silence sensor and power failure input. The Site Sentinel® 16 was designed so that all the basic functionality you need is included to monitor and control your site equipment, including a 100 - event scheduler, macros, and a user programmable event action sequencer. Each input channel and all relays can be controlled and/or monitored over any IP network including private networks, IP-based industrial control network and the Internet. Users can operate the product using a web browser or webenabled mobile device, while email notification (SMTP) may be configured to alert up to EIGHT recipients when alarms are detected. SMTP usernames and passwords are supported. The user may also enable a sound effect to play on the monitoring PC when an alarm is generated. Logging of all user selected input status with site ID information which may be emailed from once an hour to once a day, along with hourly snap-shot functionality. We have also provided SNMP capabilities to allow multiple units to be monitored with any SMNP manager software package.

Additional features include; power controller port. By pairing this feature with an optional external AC power control unit (such as the Middle Atlantic RLM-15-1CA, RLM-20-1CA or RLM30-L530-1), remote rebooting of AC powered equipment is possible.

#### **Features/Benefits**

- NTP time base and/or battery-backed real time clock/calendar with accurately better than  $\pm 2.0$  minutes per year.
- Four "Virtual" metering channels.\*
- Four 3.5mm temperature sensor ports allowing Fahrenheit or Celsius temperature monitoring within the range of -67°F to +257°F (-55°C TO +125°C).\*
- Internal chassis temperature monitoring within the range of -40 $\degree$ F to +257 $\degree$ F (-40 $\degree$ C TO  $+125^{\circ}$ C).\*
- Jack for external power failure power supply.\*
- Stereo input for summed monaural Silence Sensor monitoring.\*
- Event-driven and time-based automatic command capabilities. This allows 50 userdefined macros to enable the Site Sentinel® 16 to make corrective actions.
- 100-event program scheduler for relay control, DST correction, macro actions and alarm muting.
- Logging of all user selected input status with site ID information which may be emailed from once an hour to once a day, along with hourly snap-shot functionality.
- Fifty-two front panel I/O activity LED indicators.
- Front panel local/operate switch with LED indicator.
- Plug-in euro-block screw terminals for metering, status, relays, and stereo silence sensor.
- Rear panel RJ-45, 10/100base-T LAN/Ethernet interface.
- Fused and surge protected universal power supply included.
- Fully RFI proofed.
- One RU 19" rack-unit chassis.
- \* Denotes independent of the metering (analog) and status/logic channels.

#### **WEBSITE:**

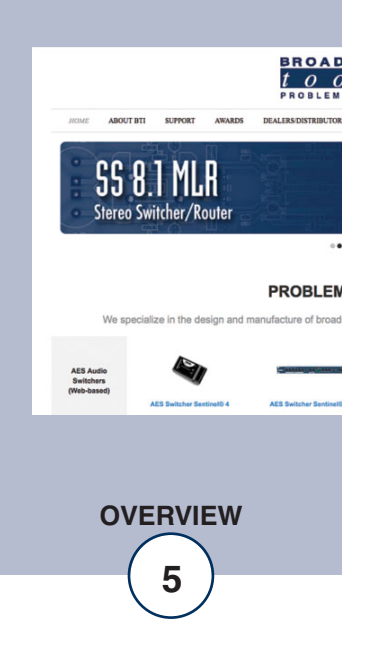

# **Inspection**

Please examine your Site Sentinel® 16 carefully for any damage that may have been sustained during shipping. If any is noted, please notify the shipper immediately and retain the packaging for inspection by the shipper. The package should contain the Site Sentinel® 16, a 7 foot BLUE straight-through CAT 5 cable, a 7-foot GRAY crossover CAT 5 cable and the 12 VDC  $\omega$  2.5 amp universal power supply, and one 3.5mm - 25 ft. external temperature sensor probe cable.

## **Installation**

#### **Surge Protection**

The Site Sentinel® 16 has built-in resistance to voltage changes, we recommend that you use a power surge protector or line conditioner on the incoming AC line. Lightning strikes and other high surges in voltage levels will damage your Site Sentinel® 16 and connected equipment if it is not properly protected. For lightning protection devices, check out www.polyphaser.com and www.itwlinx.com.

#### **UPS Standby Power System**

We recommend that you connect your Site Sentinel® 16 to a UPS system. A UPS, like the BE600M1 from APC helps to minimize the risk to the Site Sentinel® 16 and provides power during a power outage. All operating and user parameters are stored in non-volatile EEPROM, brownout conditions and lightning induced spikes can disable or damage equipment. A UPS helps minimize the risk to the Site Sentinel® 16 and has the added benefit that it will then be able to notify you of the power outage by email.

#### **Front panel indicators and controls**

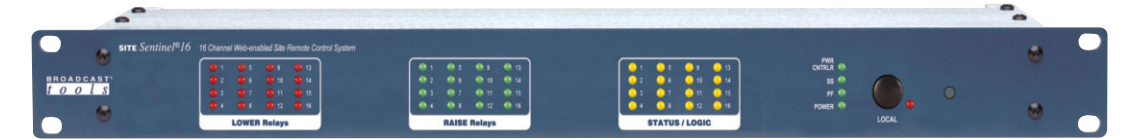

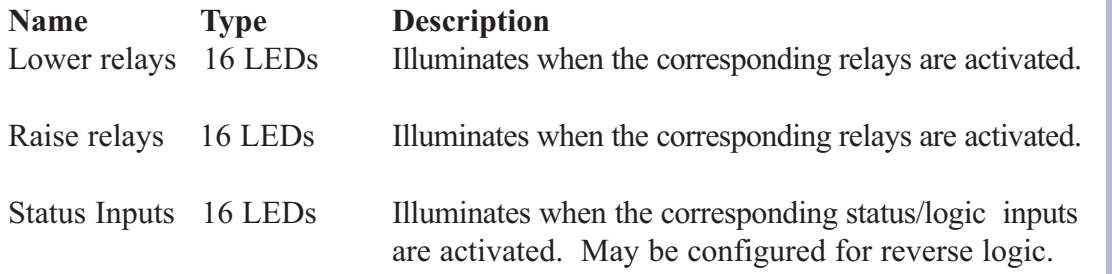

# CAUTION!

*Installation of Site Sentinel® 16 in high RF environments should be performed with care. Shielded cable is suggested for all monitoring and control connections with all shields tied to the station/site ground terminal. The station/site ground should be connected to the rear panel (Chs Gnd) chassis 6-32 screw using an 18 or 20-gauge wire.* 

#### **WEBSITE:**

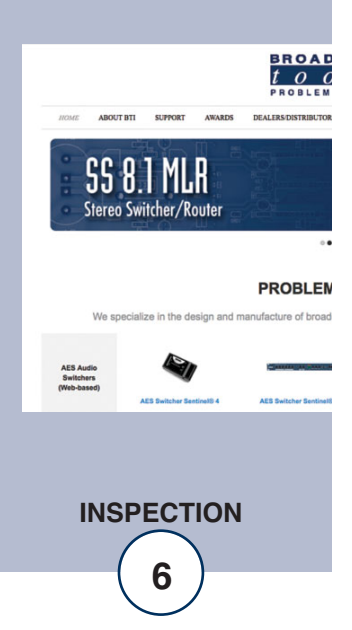

#### **Front panel indicators and controls (cont)**

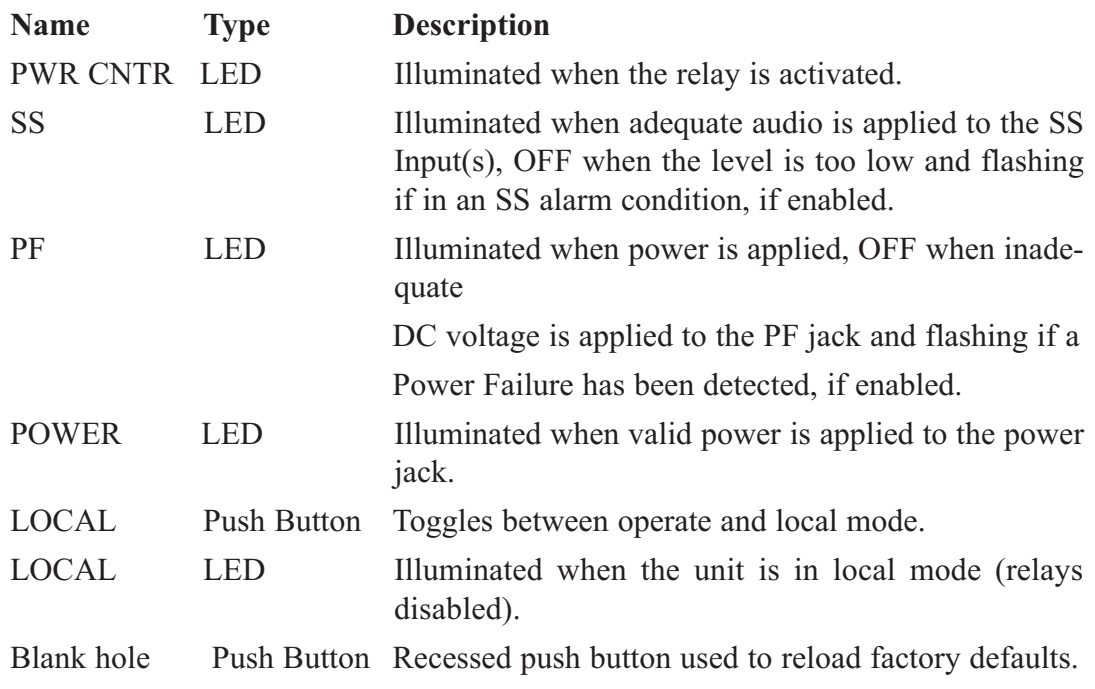

#### **Rear panel connections**

SESSESS RONRON RONRON

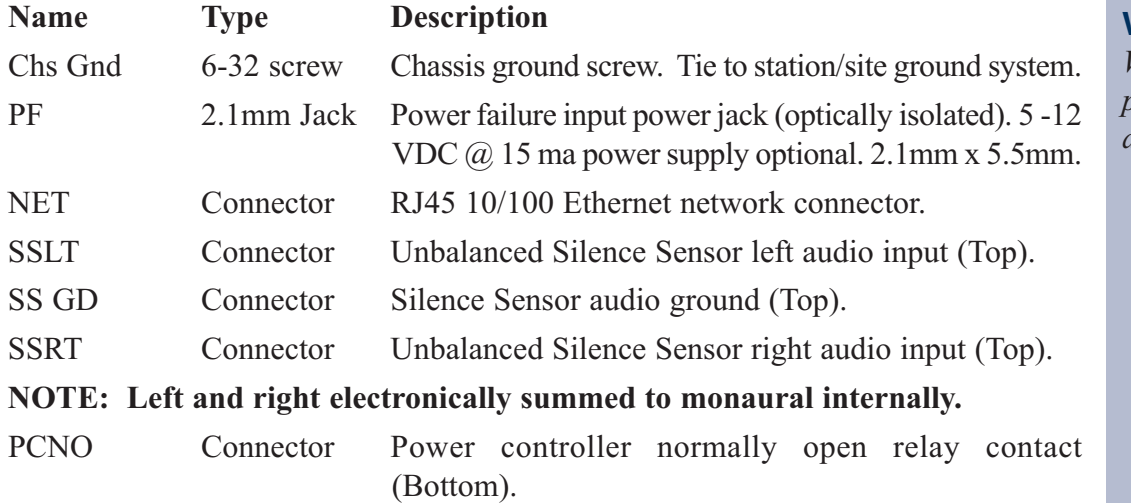

#### **WEBSITE:**

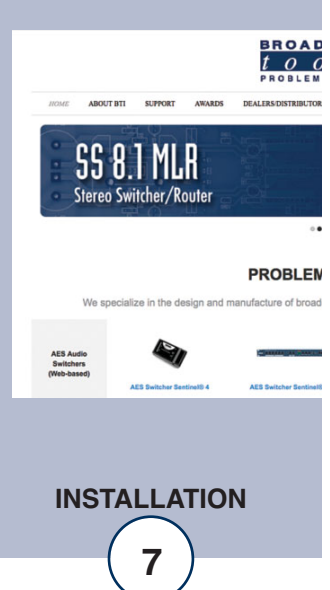

#### **Rear panel connections (cont).**

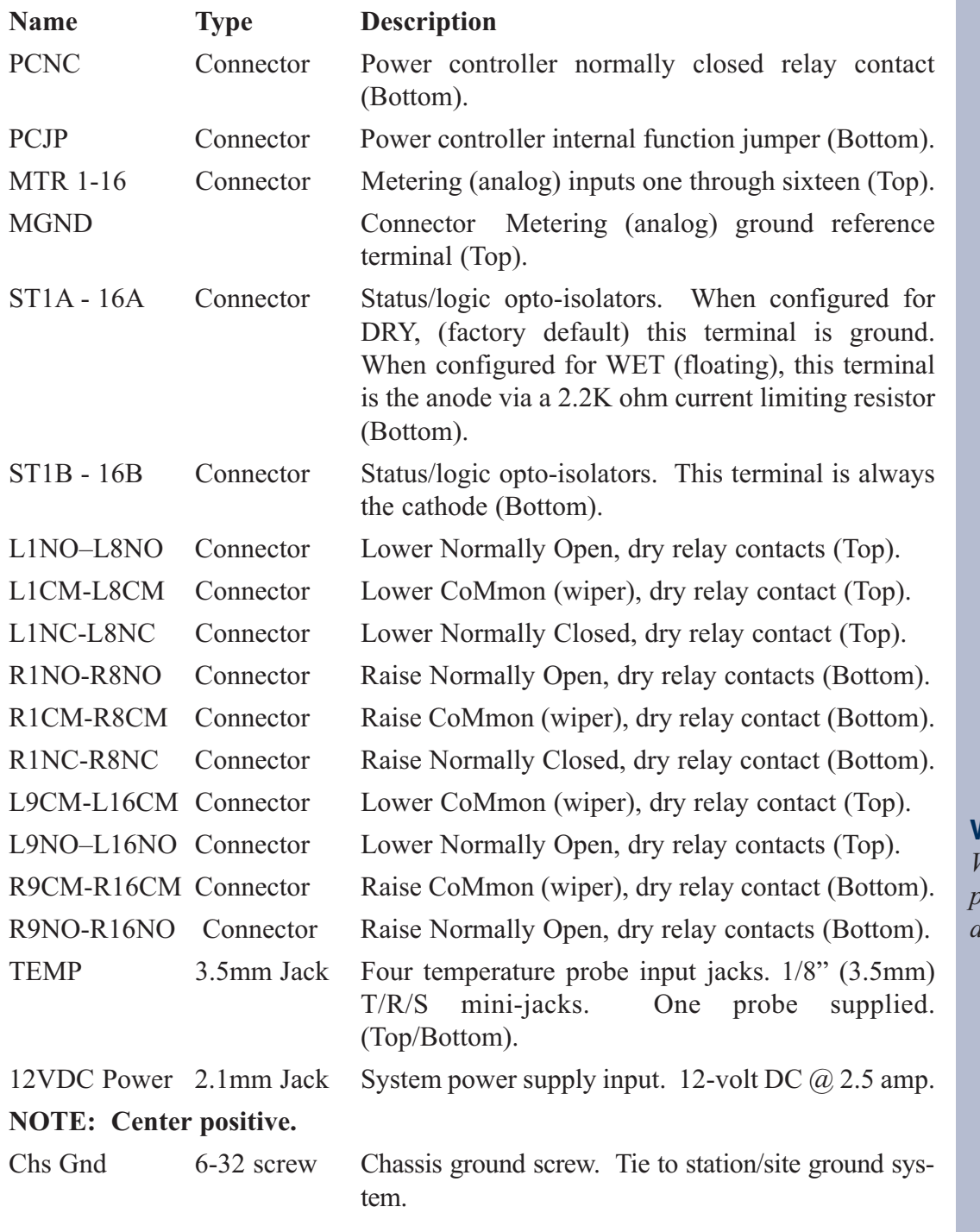

**WEBSITE:** 

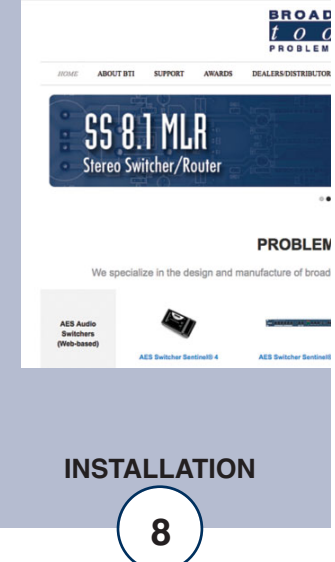

# **Connecting your Site Sentinel® 16 to external equipment.**

#### **Chassis Ground (Chs Gnd) screws**

Either 6-32 screws MUST be connected to the station/site ground system for the proper operation of this equipment.

#### **Power Failure Input**

Connect a user supplied 5 to 12 volts DC only power source (center positive) to the power failure input labeled PF. The barrel connector size is 2.1mm ID x 5.5mm OD. A 5 to 12 volts DC wall transformer of any current of 25 ma or more will power this input.

**NOTE: The primary (120vac) of the wall transformer should be connected to the utility company side of your service. A UPS is suggested to power the Site Sentinel® 16 during power outages.** 

#### **NETWORK Connector**

RJ45 Ethernet jack for 10/100baseT LAN/WAN connection. Connect one end of the supplied CAT5/6 (straight or x-over) cable to the desired ETHERNET (WAN/LAN) port.

#### **Silence Sensor Inputs**

Connect your unbalanced monaural or stereo audio source to the terminals labelled, SS LT, SS GD and SS RT. The nominal level should be between -10 and +24 dbu. The input impedance is approximately 22K ohms. When the SS LT and/or SS RT input has audio applied and the silence sensor function is activated, the front panel SS led will illuminate. If the SS LED is out, the signal is too low/silent and if it's flashing, it is in an alarm condition (if enabled).

#### **Power Controller Relay**

This relay output is designed to control an optional external AC power control unit (such as the Middle Atlantic RLM-15-1CA, RLM-20-1CA or RLM30-L530-1), for remote rebooting of AC powered equipment. The jumpers are set to provide the relay common (wiper) on the terminal labeled (JP17, Pwr Cntlr). Please refer to the "Fractional Schematic" in the appendix for additional jumper options.

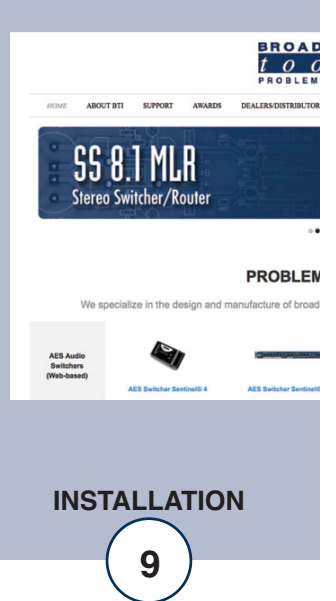

**Metering (analog) Inputs** 

**CAUTION! Metering (analog) input samples may be elevated several hundred volts above ground on some external equipment. Permanent damage may occur to the Site Sentinel® 16 and/or external equipment if a high voltage metering source is connected to the Site Sentinel® 16! Failure to observe this warning may also cause injury to the installer or other personnel. CAUTION! DO NOT CONNECT SAMPLE VOLTAGES IN EXCESS OF POSITIVE 10 Volts DC OR DAMAGE MAY OCCUR TO YOUR Site Sentinel® 16. We recommend that the installer use a voltmeter or equivalent measurement device to verify that the metering source voltage is within our recommended input voltage levels before connecting them to the Site Sentinel.** 

#### **CAUTION! Floating Grounds**

Except for the status/logic (wet) inputs, none of the Site Sentinel® 16's metering (analog) inputs will accept a floating ground. Damage to the Site Sentinel® 16 or your equipment may result from connecting a floating ground output to the Site Sentinel® 16. If you require metering equipment with inputs that have a floating ground, an isolation DC amplifier should be used.

Sixteen metering (analog) input channels are available with the Site Sentinel® 16 via removable euroblock screw terminals. Connect the positive side of the source to the desired channel terminal labeled MTRxx (where xx is the channel number 01 through 16) and associated MGND (metering ground) terminals.

Each metering (analog) input can handle up to (positive only) 10 volts DC and must be ground referenced and connected to the associated MGND ground terminal. Inputs are self-calibrating and are based on A/D converters with a precision, lowdrift voltage reference, so the reading should not drift over time or with temperature. Metering setup is performed by connecting the sample voltage to the MTRxx and MGND metering (analog) input, then calibrated for the desired value (reading).

**NOTE: Valid sample voltages MUST be applied to the selected metering input to perform calibration.**

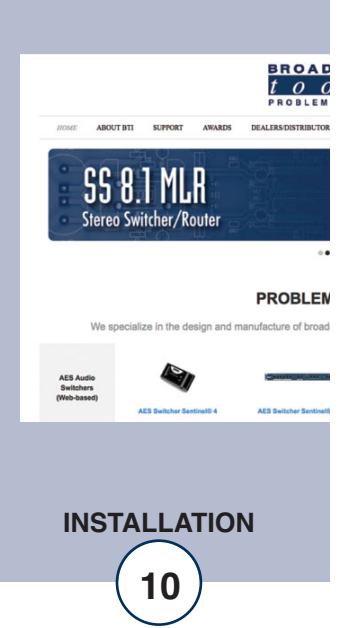

#### **Status/Logic Inputs**

Each optically isolated status/logic input has a terminal labelled "xA" and a terminal labelled "xB". Inputs can be configured for either wet or dry operation via internal jumpers. The factory default configuration is dry, where the "A" side of the input is ground (GND) and the "B" side of the input is the cathode (-) of the opto-isolator. In this configuration 5V is applied internally to the anode  $(+)$  of the opto-isolator. This configuration is best for interfacing external dry contact relay outputs, switches, and open collector outputs.

In the "wet" configuration an external voltage must be applied to the input to activate the opto-isolator. When configured for wet operation the "A" side of the input is the anode (+) and the "B" side of the input is the cathode (-). This configuration is best where full isolation is preferred or when interfacing with external voltage/logic level outputs.

Each optically isolated input is connected through an internal 2.2k ohm series current-limiting resistor directly to an opto-coupler circuit so no external resistor is necessary if the input voltage is between 5 and 24 VDC. Higher DC voltages, from 25 to 48 VDC, can be used but must be reduced with an additional external resistor of the appropriate value and power rating to limit the input current.

Here is how to calculate the value and power rating of an external current limiting resistor for DC voltages up to 48 VDC: Each opto-isolated input has an internal 2.2K ohm series resistor. The opto-isolator works well with an input current of 9 mA and has a voltage drop of around 1.2V. With this information we can determine the correct external series current limiting resistor value needed for other voltages using the equation:

 $R = ((Vin-1.2)/0.009) - 2200$ Where:  $R =$  External resistor value required Vin = Desired input voltage  $1.2$  V = Forward voltage drop of the LED in the opto-isolator  $0.009 A = Nominal LED current$ 2200 ohms = Internal resistor

For example:

To connect a 48 VDC signal voltage to an input on Site Sentinel 16 in "wet" configuration the completed equation for the external resistor value would be:  $R = ((48-1.2)/0.009) - 2200 = 3000$  ohms

To calculate the power dissipated by the external resistor, the equation would be:  $P = I \times I \times R$ , so the resistor must be at least .009 x .009 x 2200 = 0.243 Watts, use a 1/2 Watt rated resistor.

**NOTE: Please refer to the appendix for configuration examples and observe proper polarity.**

#### **WEBSITE:**

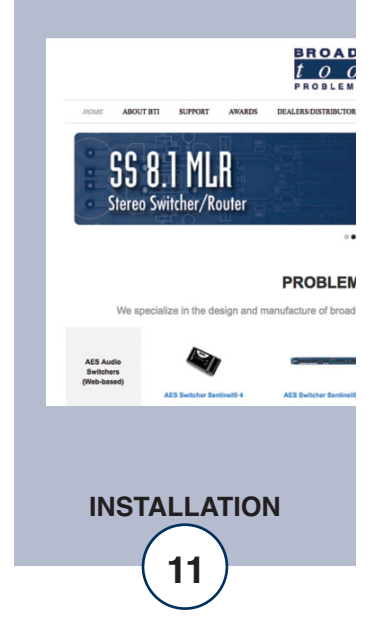

#### **Raise and Lower Control Relays**

**NOTE: PCB Rev E and above: Raise and lower relays K1 through K8 are supplied with SPDT dry contacts. Equipment to be controlled should be connected to the terminals labeled KxNC, KxCM and KxNO (where x is the channel number). Raise relays are on the TOP, while the lower relays are on the BOTTOM. Raise and lower relays K9 through K16 are supplied with SPST normally open dry contacts.** 

PCB Rev D and below: Raise and lower relays K1 through K16 are supplied with SPDT dry contacts. Equipment to be controlled should be connected to the terminals labeled KxNC, KxCM and KxNO (where x is the channel number).

Each of the sixteen raise and lower relays are supplied with dry contacts. External equipment to be controlled should be connected to the terminals labeled L1NO, L1CM, L1NC for the sixteen lower relays and R1NO, R1CM, R1NC for the sixteen raise relays.

**NOTE: If latching relays are required, we suggest the Broadcast Tools Smart Relay 4 G2 or Box O' Relays 6.** 

#### **TEMPerature Probe Inputs**

Insert the temperature probe (one supplied, others optional) (25-foot cable) mini (3.5mm) plug in to any of the four rear panel jacks labeled "TEMP" -67°F to +257°F (-55°C TO +125°C). **NOTE: Please limit the total length of cable to 50 feet. Please contact the factory for the proper extension cable. The temperature probe should only be installed or removed with the power supply disconnected from Site Sentinel® 16.** 

#### **12 V DC (Power) connector**

Connect the supplied universal 12-volt DC only, 2.5 amp regulated power supply cord in to the Site Sentinel® 16's power jack (center positive) labeled "12V DC Power", then plug the transformer in to a source of 100 to 250 vac 50/60Hz. Verify that the front panel green power LED is illuminated.

**NOTE: The (RTC) real time clock/calendar's battery may be disabled by removing the jumper over JP20.** 

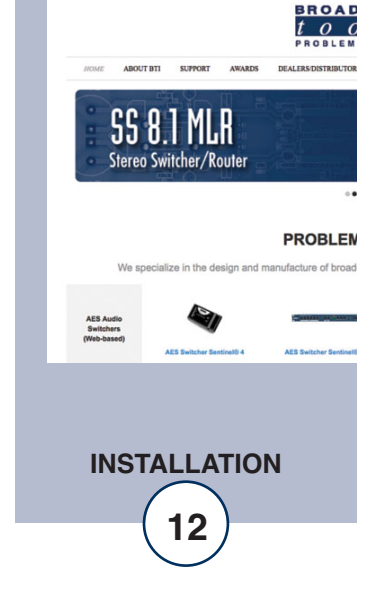

#### **Web Setup and Operation**

**Ethernet "Quick Start" Guide** 

**CAUTION! NEVER DOWNLOAD FIRMWARE UPDATES OR CHANGES TO THE XPORT WEBSERVER UNLESS INSTRUCTED TO DO SO BY BROADCAST TOOLS®. DOING SO DELETES ALL SOFTWARE AND VOIDS ALL WARRANTIES FROM BROADCAST TOOLS, INC.** 

**CAUTION! If you are not familiar with Ethernet enabled equipment, it may be useful to contact your IT department, network administrator or network consultant for assistance. Assigning an IP address already in use by another device may cause problems with your network!** 

Instructions for changing the IP address of the computer that will be used for the configuration of this product are given here. Note that these instructions are specifically for computers with the Windows 10 operating system but will also work with Windows 7. For setup using other operating systems, refer to the appropriate OS user's manual.

Step 1: Open the control panel by clicking on the Start Menu, click on Settings, then click on Network & Internet. Click on View network status and tasks under Network and Internet.

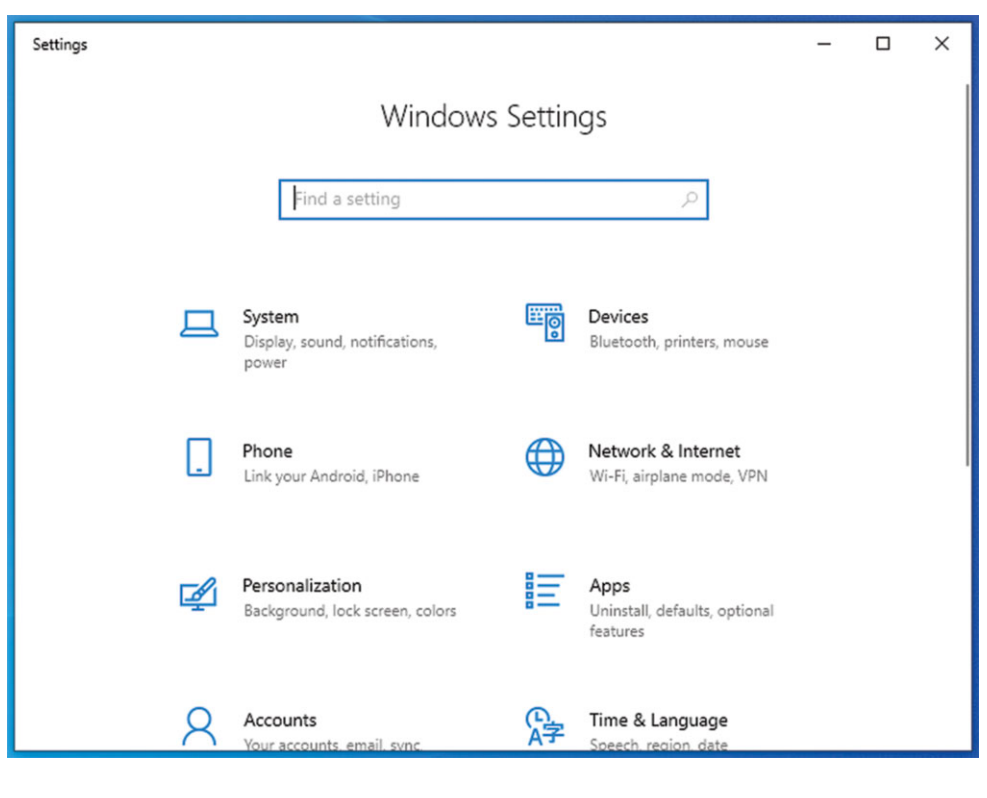

**WEBSITE:**  *Visit our web site for product updates and additional information.*

**BRO** 

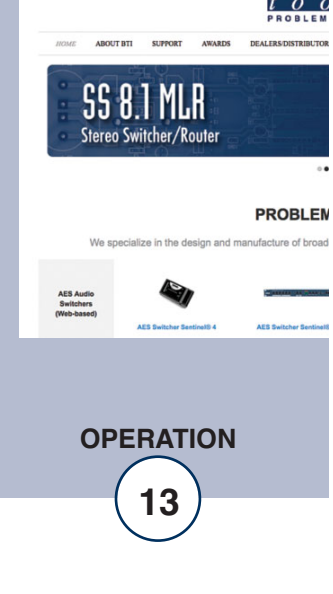

Step 2: Click on the sidebar labelled Change adapter settings. The Network Connections windows will pop up, as shown below.

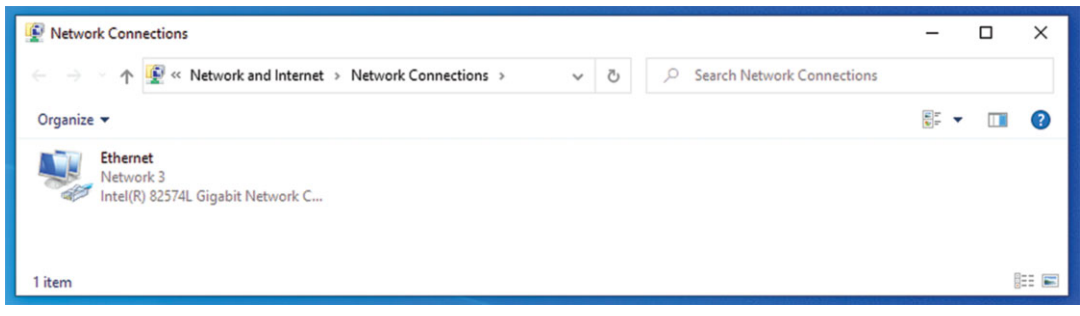

Step 3: Right click on the icon labeled Local Area Connection or Ethernet. A menu will appear. Select the option at the bottom of the menu labeled Properties. The Ethernet Properties window will appear.

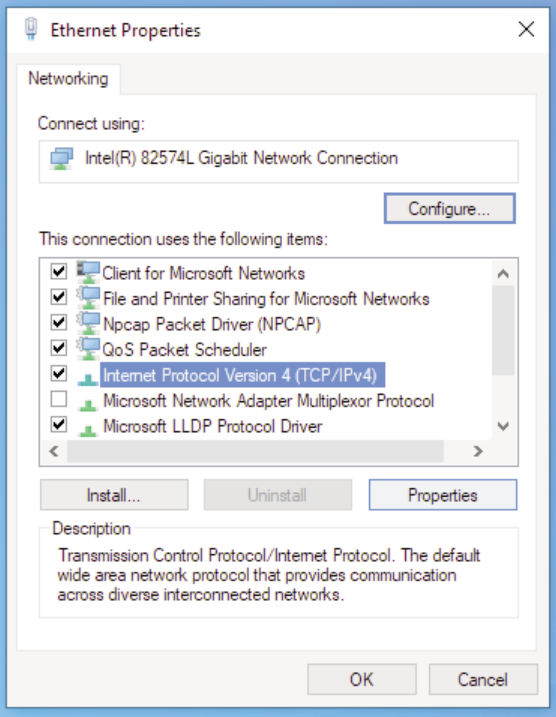

#### **WEBSITE:**

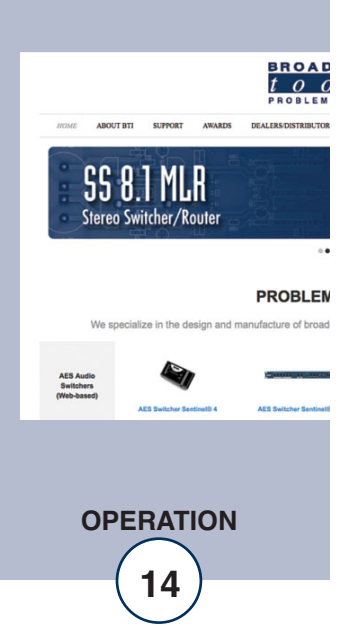

Step 4: On the Local Area Connection Properties page, double click on Internet Protocol (TCP/IPv4) to display properties.

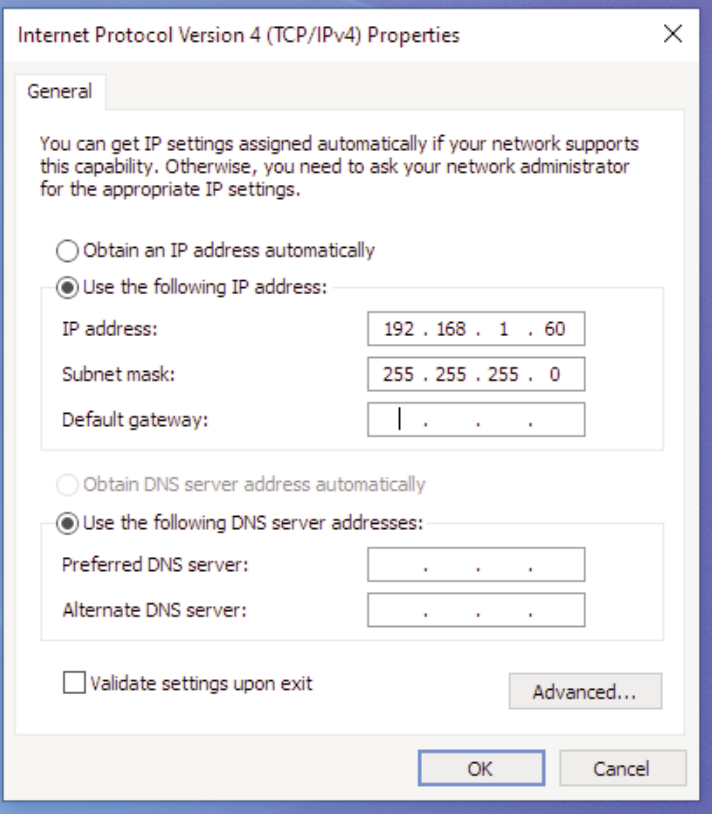

Step 5: Before making any changes to the network settings, write down the current settings (or screen capture the page and print) so that they can be restored once the unit is configured. Next, select the radio button labeled "Use the following IP address" and type in the IP address 192.168.1.60. Type in the subnet mask of 255.255.255.0. Leave the default gateway field blank. Click OK to apply the new settings.

**WEBSITE:** 

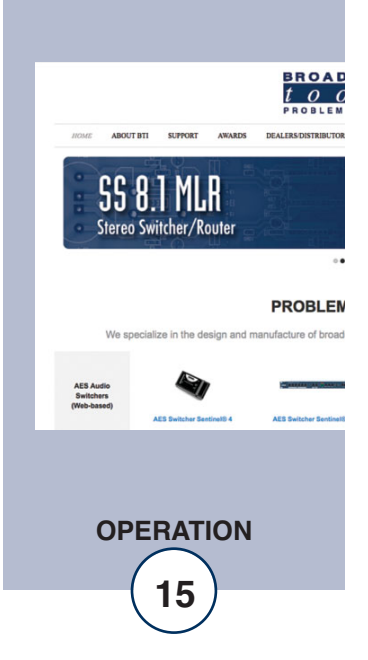

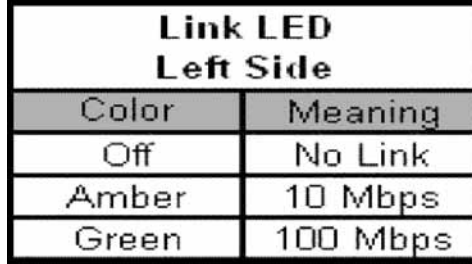

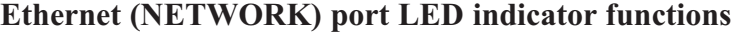

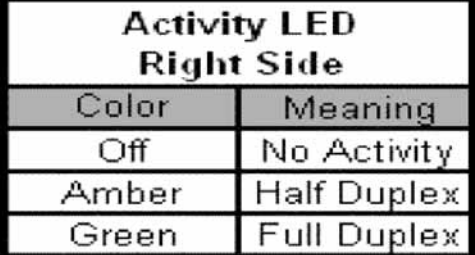

**NOTE: We recommend the use of Chrome, Firefox, or Safari for as your browser.** 

#### **Opening the LOGIN Web Page**

1. Connect the supplied GRAY colored XOVER cable between the PC's Ethernet port and the products "NET" network RJ45's jack.

2. Connect the supplied power supply. Verify that the green PWR/Heartbeat LED is blinking and the left "LINK" LED above the "NET" Network RJ45 is illuminated.

3. Open the product's login page by typing the following URL into the browser: http://192.168.1.55 The username and password is required to change any parameter and the fields are case sensitive.

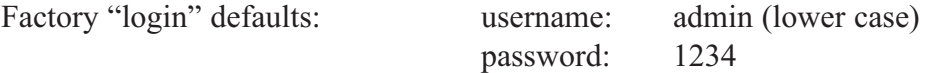

#### **NOTE: You may view the password by checking the "Show Password" box.**

4. Press the "Submit" button to login in. Once you are logged in, follow this manual for setup and/or operational information.

#### **WEBSITE:**

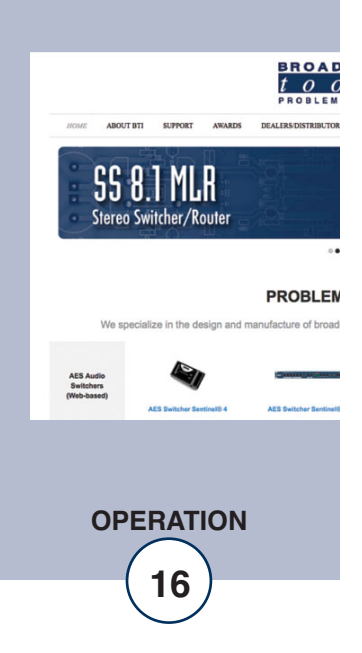

#### **"Login" Web Page**

The Login screen displays the Username and Password entry points.

You may view the password by checking the "Show Password" box.

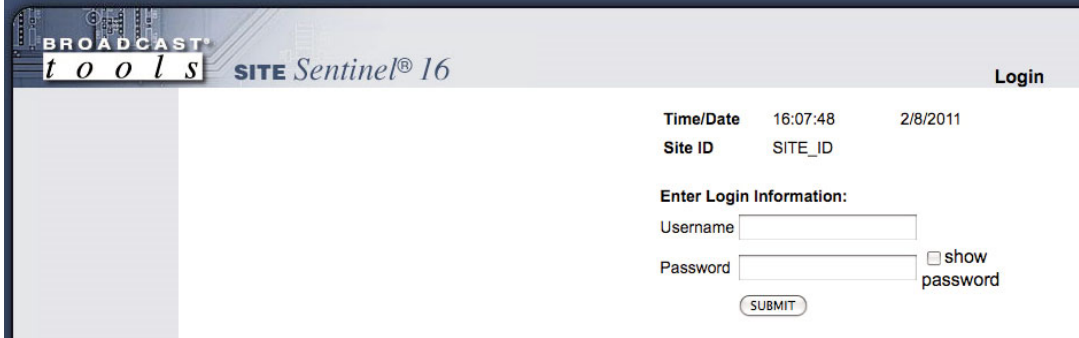

After you have successfully logged in, the Monitor/Control page will be displayed. Depending on your access level, you may or may not be able to control or modify the product's configuration.

#### **WEBSITE:**

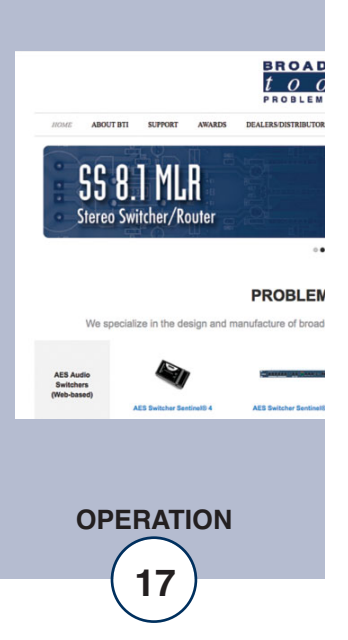

#### **"Monitor/Control" Web Page**

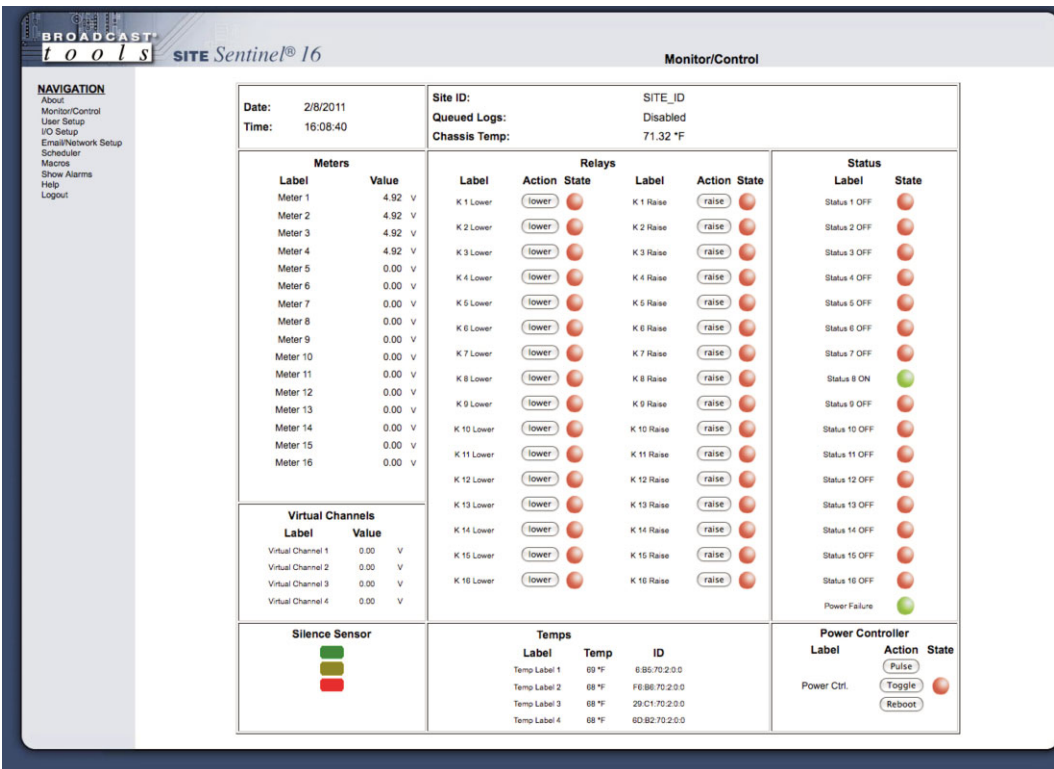

The Monitor/Control page allows the monitoring and/or control of the Site Sentinel<sup>®</sup> 16. The following is an explanation of each item on this page:

#### **NOTE: The user defined Site ID, Time, Date, Chassis Temp and Queued Logs are always displayed. Only "admin" level access can edit some of these items.**

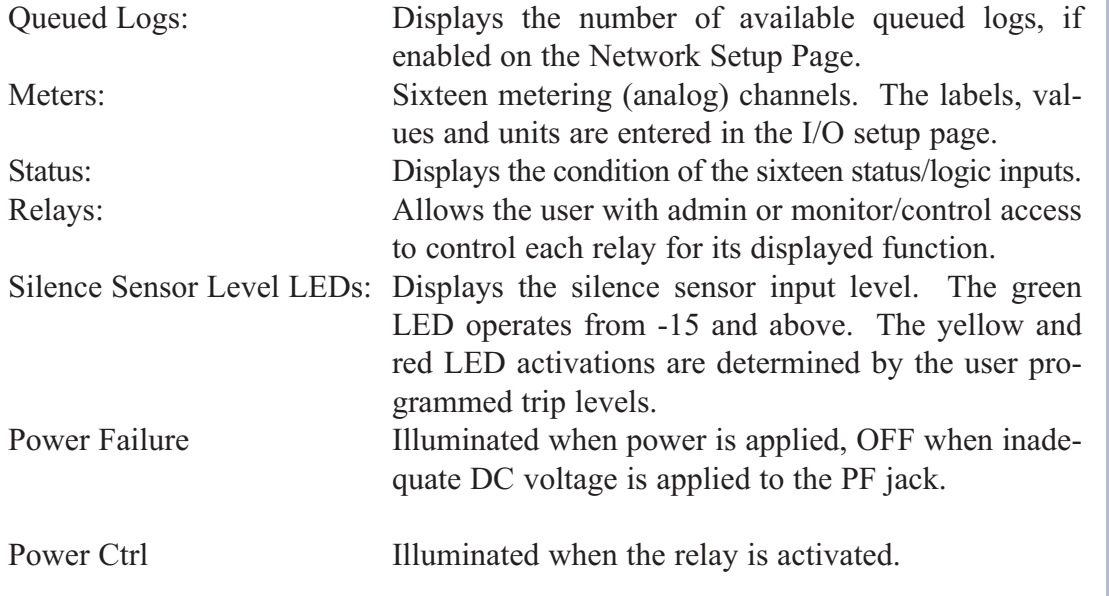

# **WEBSITE:**

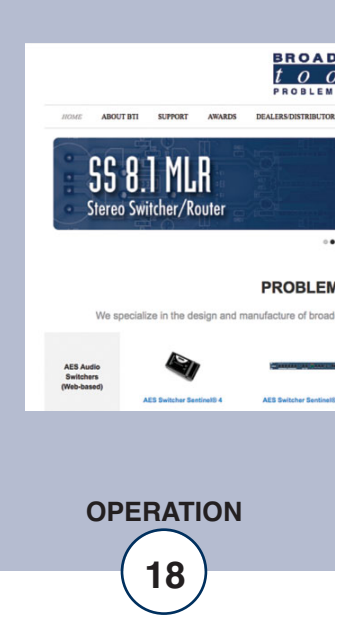

#### **"User Setup" Web Page**

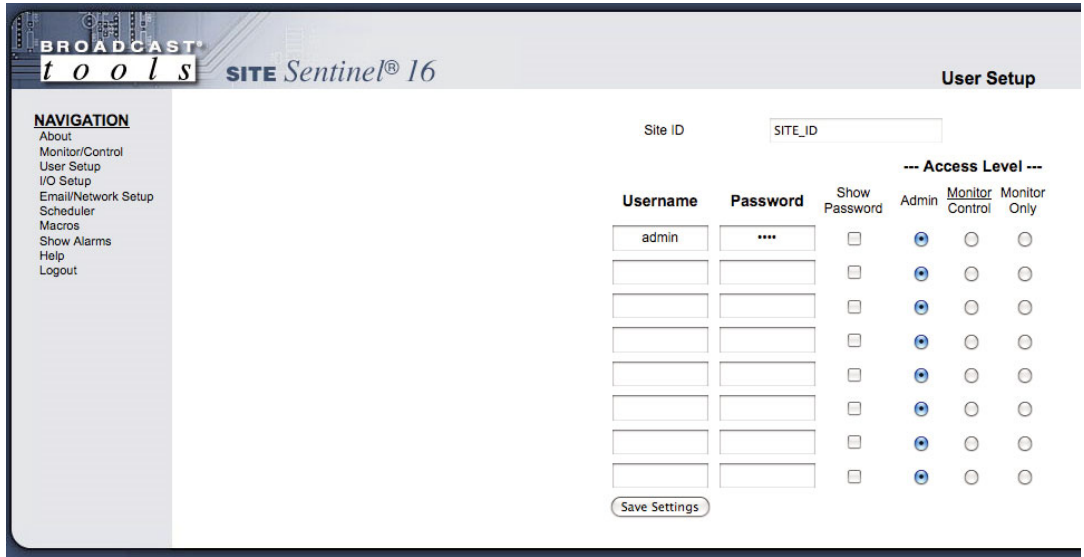

This page can only be viewed and configured with an 'admin' access level.

#### **NOTE: You may view a password by checking the "Show Password" box.**

Eight Usernames and Passwords may be configured for one of three access levels:

- 1. "Admin" allows complete configuration access and control.
- 2. "Monitor/Control" allows the following access: About, Monitor/Control, Show Alarms, Help, and Logout.
- 3. "Monitor Only" allows the following access: About, Monitor only, Help, and Logout.

Only users with "admin" access can make changes to this page. The site ID is displayed and can be changed on the Email/Network Setup page.

**NOTE: After any item has been changed, you MUST press the "Save Settings" button for your changes to be saved.**

#### **WEBSITE:**

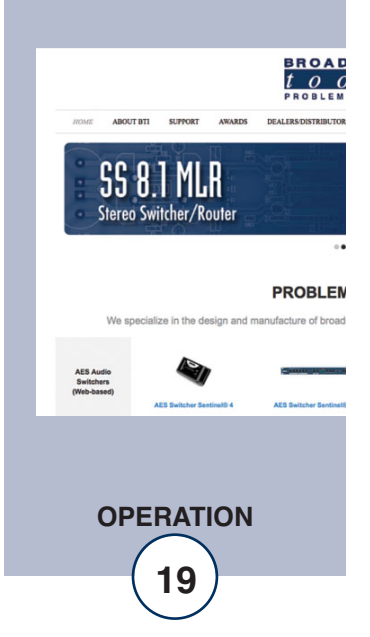

#### **"I/O" Setup Page**

The following terms and ideas will help in the configuration of this device.

- Alarms: Alarms occur when an I/O Device falls into a specified threshold, thi could be an analog value going above or below a set point, a relay turning on or a digital input going high. Each I/O Device can be configured to send emails when an Alarm occurs.
- Emails: Each I/O device can be configured to send an email to up to 8 email recipients whenever the device enters or exits an alarm condition. Some devices have multiple alarm conditions, such as a High and a Low alarm state. If the device is configured to send an Exit Alarm email then the recipients list that was used for entering the alarm state will also be used when exiting the alarm state.
- Logs: Each I/O device can be enabled for logging. Logging is configured on the Email/Network Setup page and can be setup to send snapshots of the system at periodic intervals. Only I/O devices enabled for Logging will be included in this snap-shot

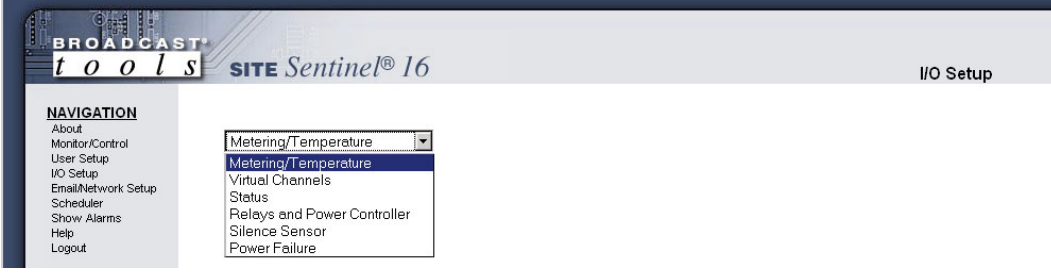

On the I/O Setup screen, choose from the top drop-down box the device to configure.

#### **Metering/Temperature**

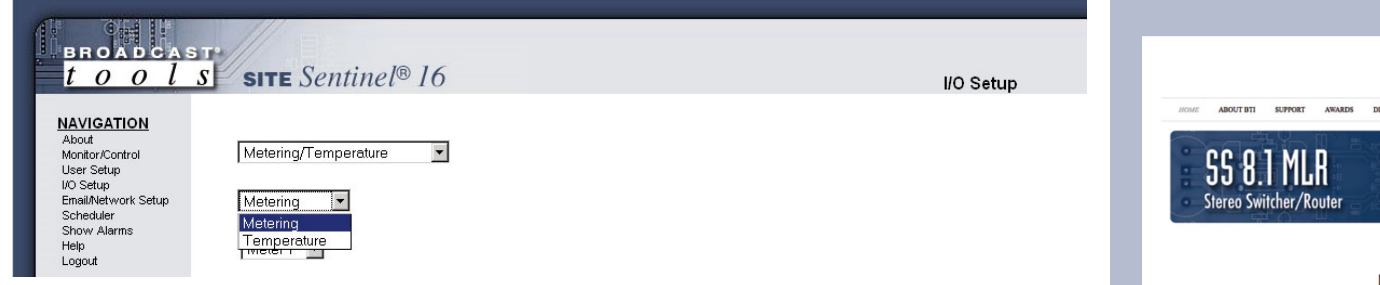

On the Metering/Temperature screen, select either Metering or Temperature from the second drop-down box.

#### **WEBSITE:**

*Visit our web site for product updates and additional information.*

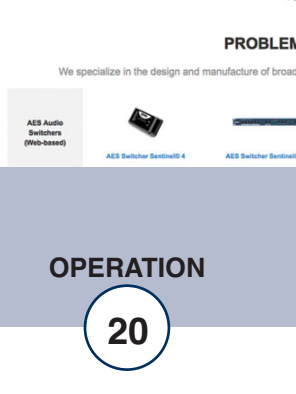

**e-mail:** support@broadcasttools.com **voice:** 360.854.9559 **fax:** 866.783.1742 **<sup>20</sup>**

#### **"I/O" Setup Page – Metering**

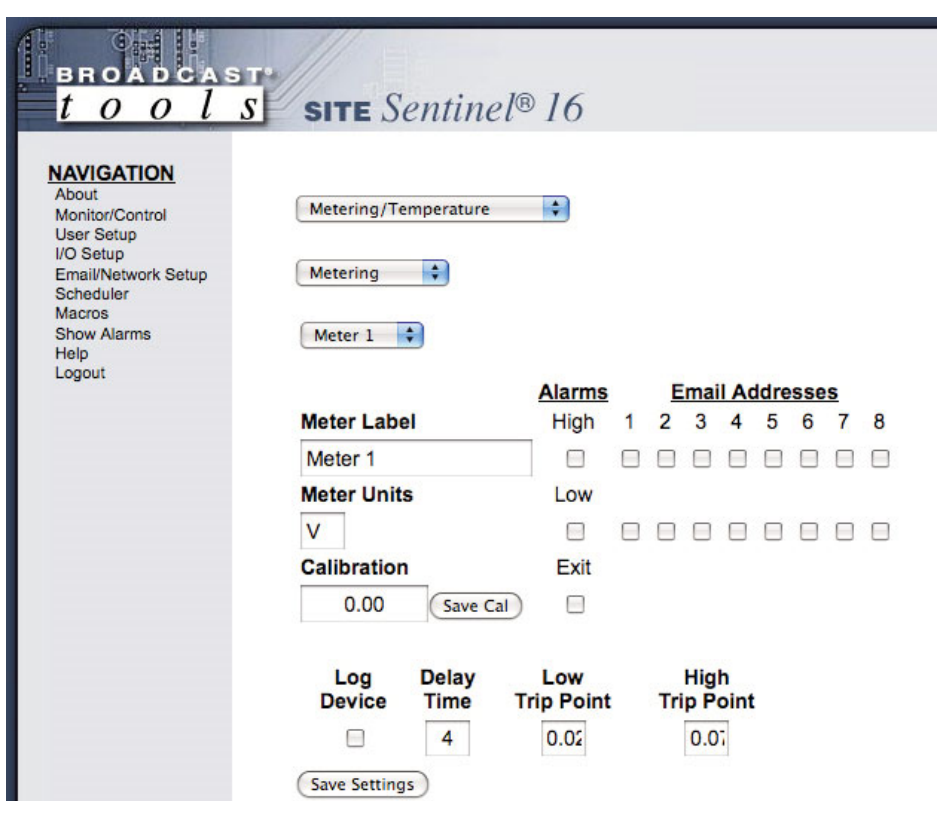

Metering input selection: Select the metering inputs 1-16 for configuration.

Meter Label: Used to identify the metering input source.

Metering Units: Label in engineering units, such as  $V = Volts$ ,  $A = Amps$ ,  $W = Watts$ , etc.

Calibration: Enter the value of the desired meter reading.

**NOTE: In order to calibrate, a valid DC sample voltage must be applied to each input that you are calibrating. The calibration value must be positive and can support a resolution up to 2 decimal places. The user MUST press the "Save Cal" button in order to store the value. You do not need to press the "Save Settings" button to save the calibration, only other settings.** 

Alarms High: This option enables the "High Trip Point" email alarm. Alarms Low: This option enables the "Low Trip Point" email alarm. Alarms Exit: This option enables the emailing after exiting an alarm.

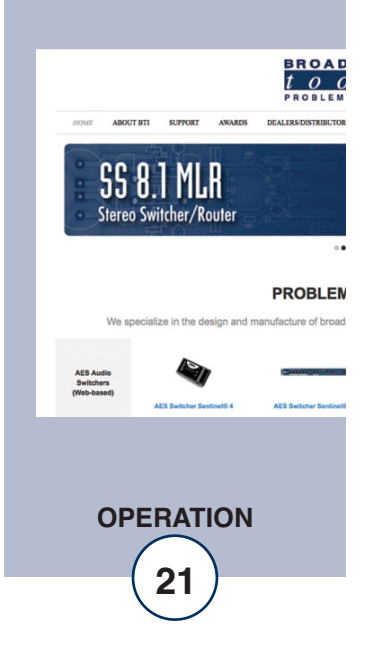

#### **"I/O" Setup Page – Metering – Cont.**

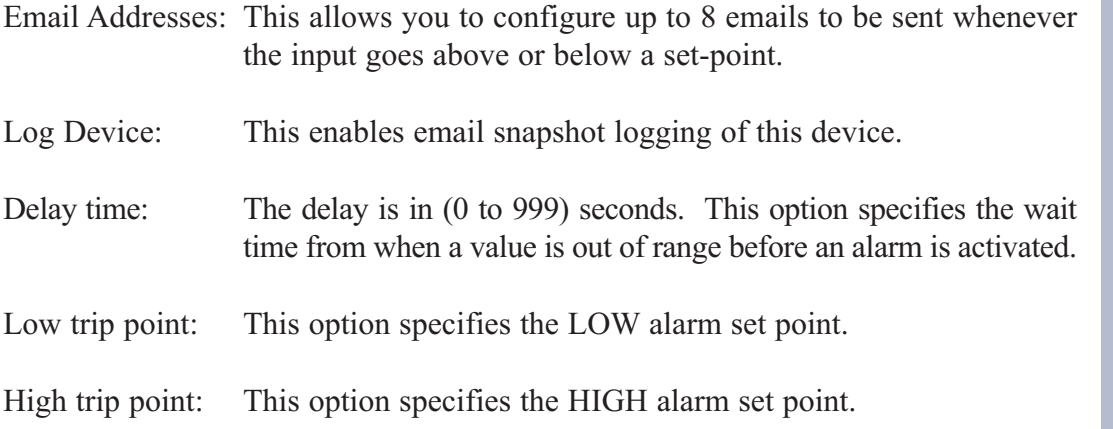

**NOTE: After any item has been changed, you MUST press the "Save Settings" button for your changes to be saved.**

#### **WEBSITE:**

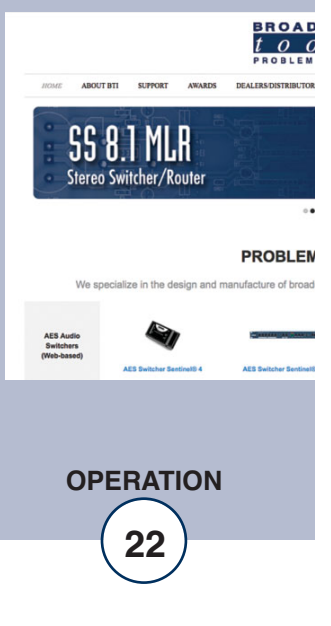

#### **"I/O" Setup Page - Temperature**

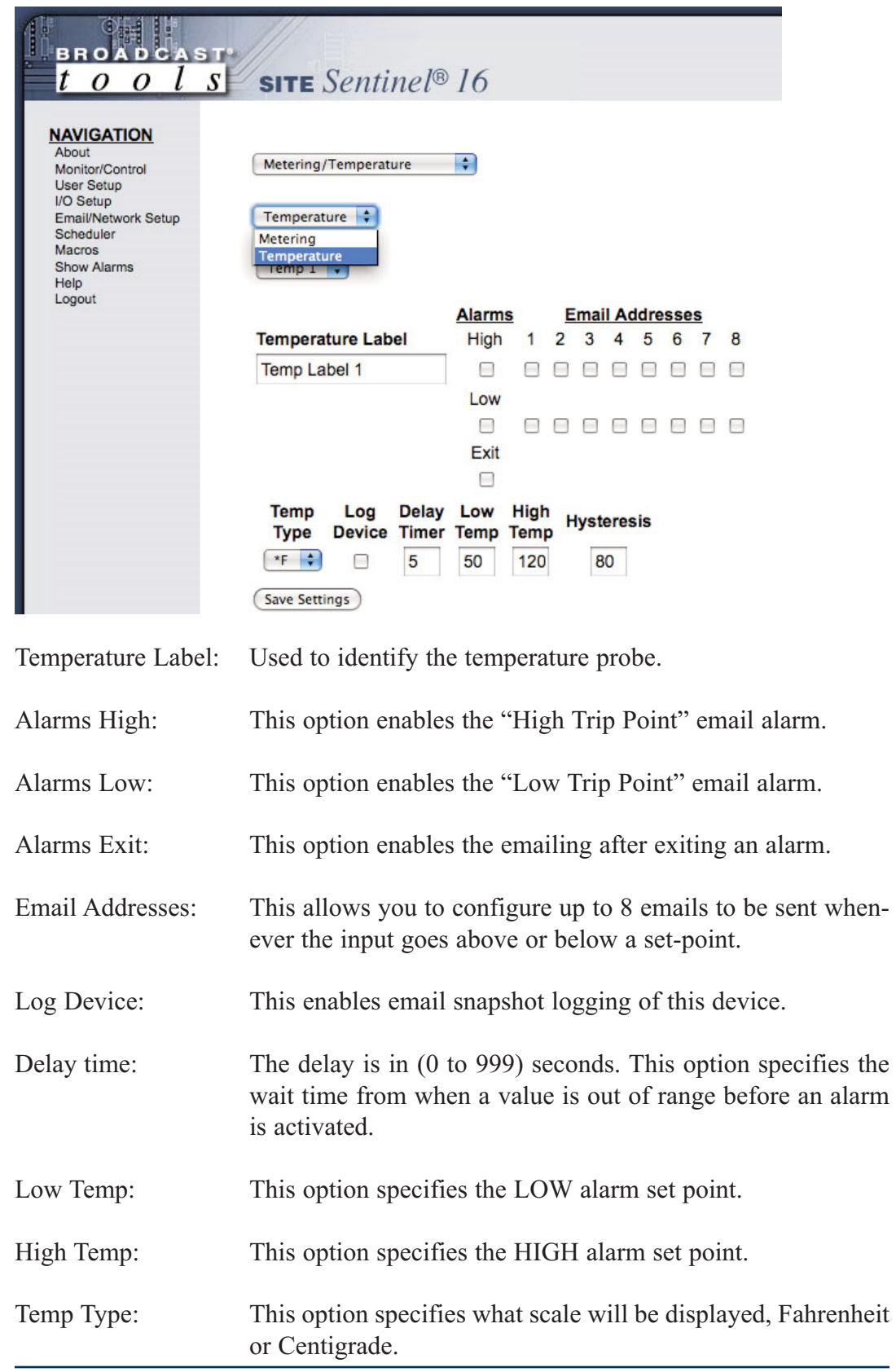

**WEBSITE:** 

*Visit our web site for product updates and additional information.*

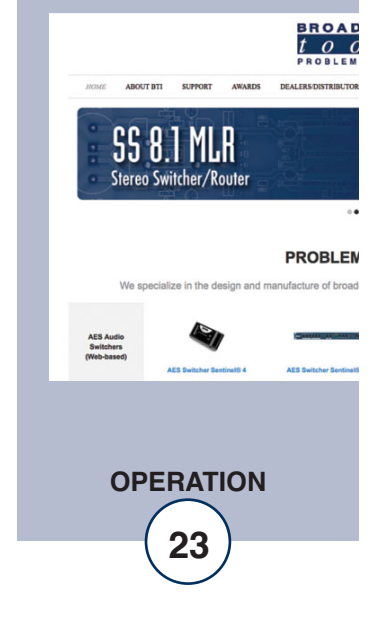

**e-mail:** support@broadcasttools.com **voice:** 360.854.9559 **fax:** 866.783.1742 **<sup>23</sup>**

#### **"I/O" Setup Page – Temperature – Cont.**

Hysteresis: Hysteresis (deadband), This option specifies the hysteresis used when evaluating alarm conditions.

**NOTE: Hysteresis prevents alarms from toggling excessively when temperature is at the set point. This is due to normal fluctuation. For example, if the hysteresis is set to 1 degree, and a high alarm is to occur at 91 degrees, the hysteresis ensures that once the high alarm is triggered, it won't go off until the temperature returns to below 91 degrees (90 - 1). This reduces problems with small fluctuations in temperature readings triggering multiple alarms. Hysteresis is also used during low alarm conditions. If, for example, a low alarm is to occur at 43 degrees and the hysteresis is set to 1 degree, then once the low alarm is triggered, it won't go off until the temperature returns to higher than 44 degrees (43 + 1).** 

**NOTE: After any item has been changed, you MUST press the "Save Settings" button for your changes to be saved.** 

#### **WEBSITE:**

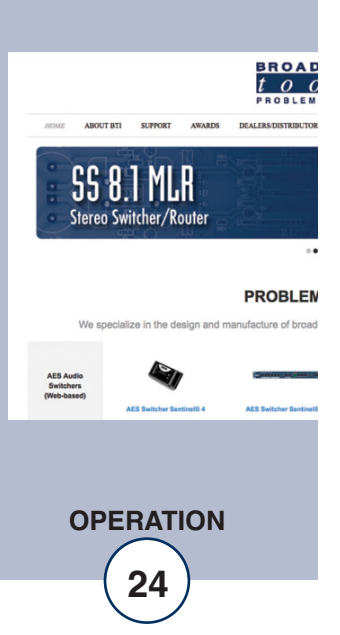

#### **"I/O" Setup Page - Virtual Channels**

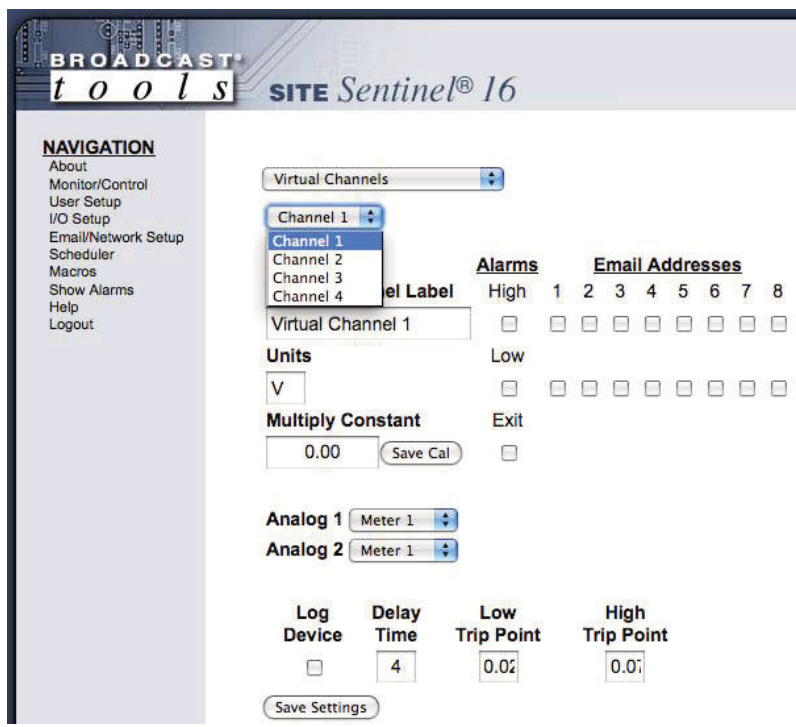

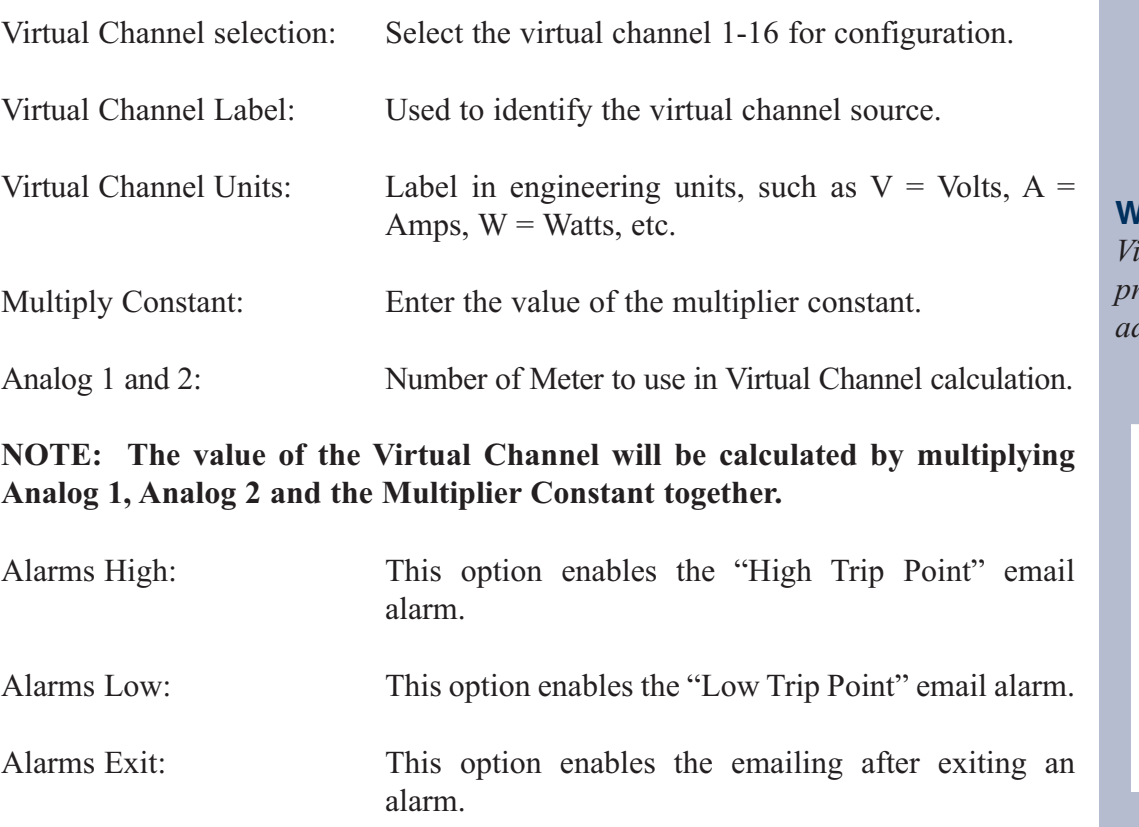

#### **WEBSITE:**

*Visit our web site for product updates and additional information.*

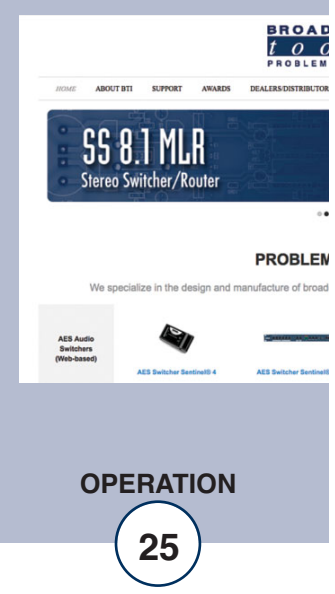

**e-mail:** support@broadcasttools.com **voice:** 360.854.9559 **fax:** 866.783.1742 **<sup>25</sup>**

#### **"I/O" Setup Page - Virtual Channel – Cont.**

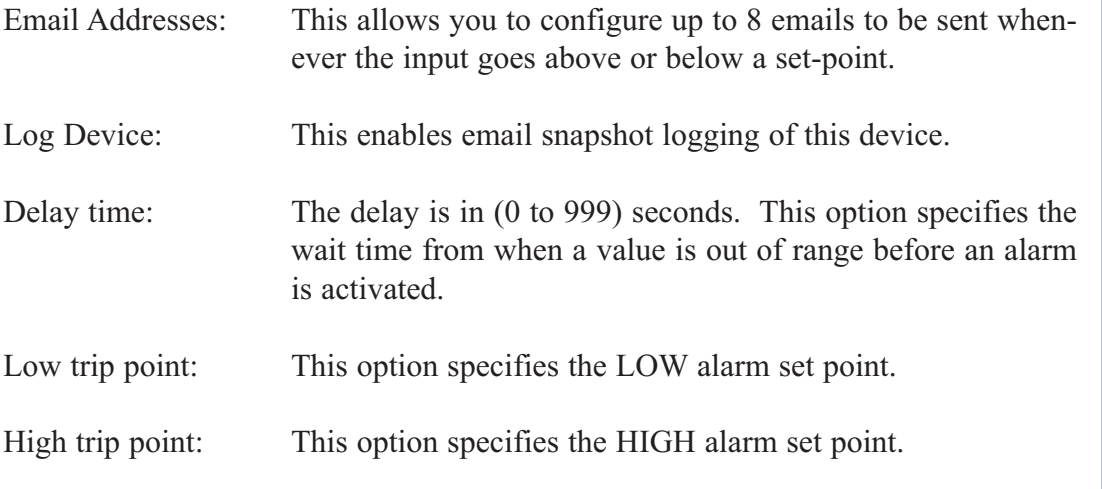

**NOTE: After any item has been changed, you MUST press the "Save Settings" button for your changes to be saved.**

#### **WEBSITE:**

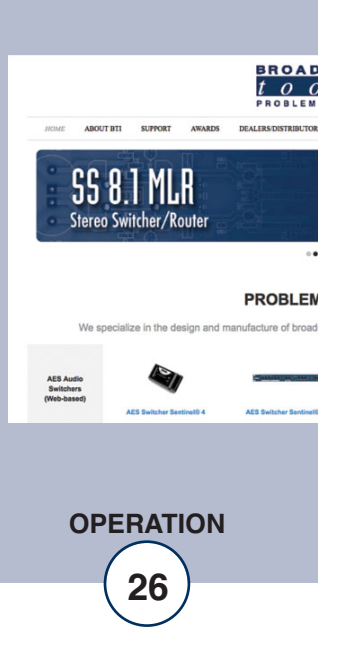

### **"I/O" Setup Page - Status**

Input Status Messages: Used to identify the status input source.

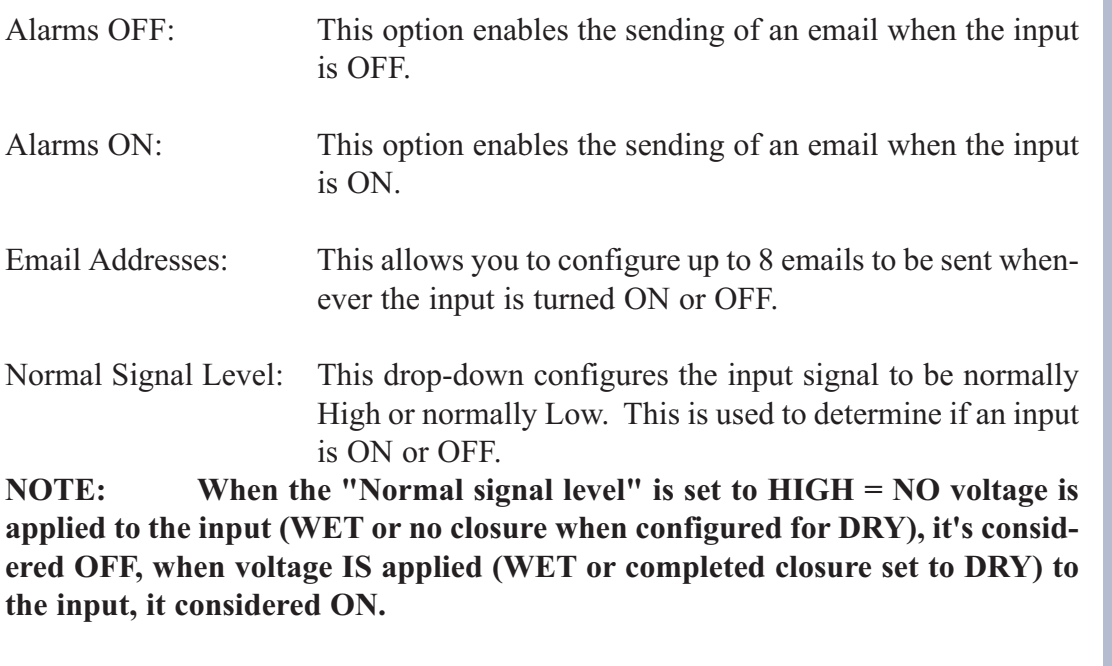

Log Device: This enables email snapshot logging of this device.

Delay time: The delay is in (0 to 999) seconds. This option specifies the wait time from when a value is out of range before an alarm is activated.

Alarm LED: User defined color of LED on the Monitor and Control page when in an alarm condition.

**NOTE: After any item has been changed, you MUST press the "Save Settings" button for your changes to be saved.**

**WEBSITE:** 

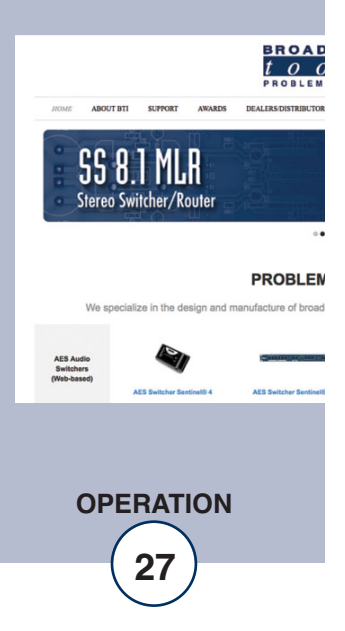

#### **"I/O" Setup Page - Relays**

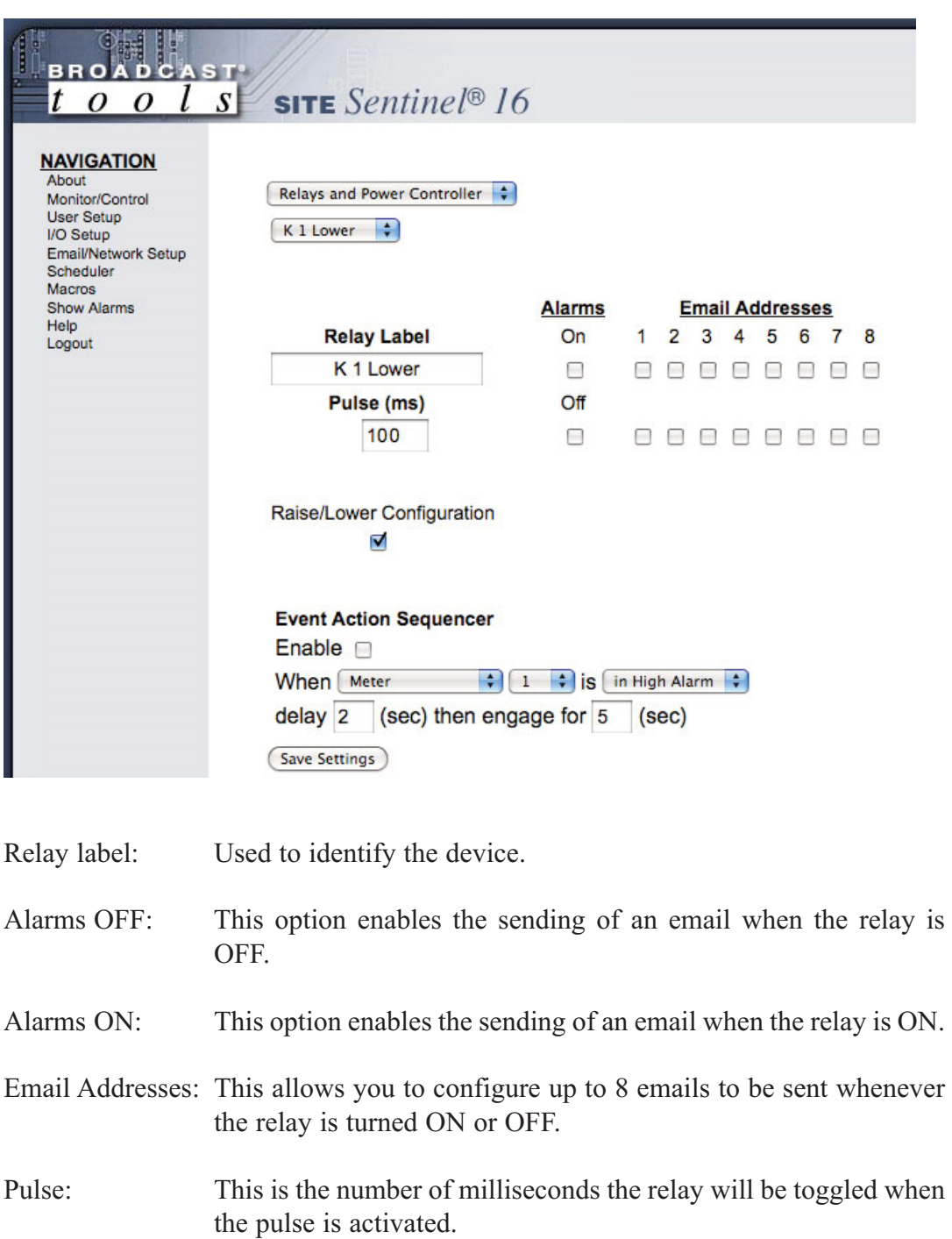

**NOTE: Pulse will toggle the relay, delay for the specified amount of time and then toggle the relay again. If the relay is already on, Pulse will turn it off, delay then turn it on.** 

#### **WEBSITE:**

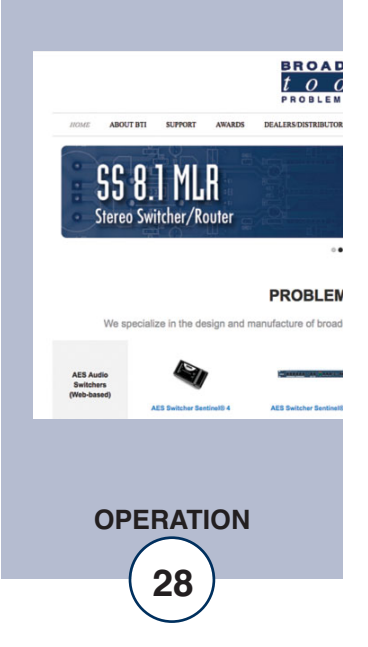

#### **"I/O" Setup Page - Relays - Event Action Sequencer**

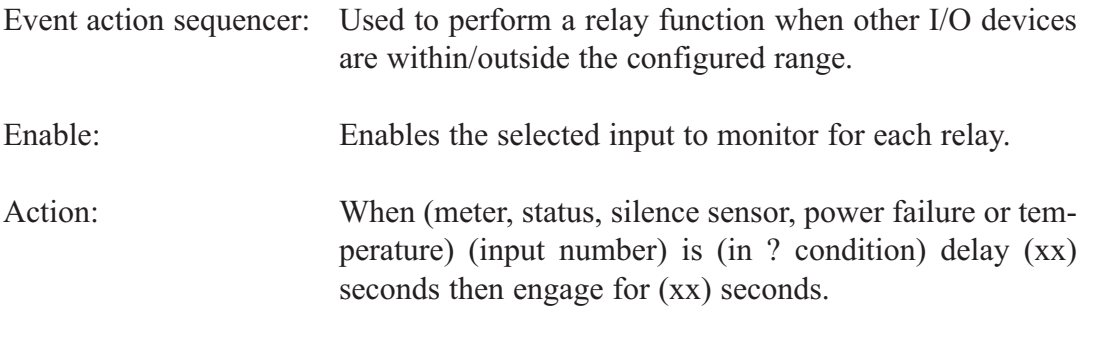

Event action sequencer EXAMPLE: When (meter) (1) is (in High Alarm) delay (1) seconds then engage for (2) seconds.

In the above example: When [metering input] [1] is [in high alarm] for more than [1] second, (the desired relay) then engage for [pulse] 2 seconds.

**NOTE: To enable relay latch/sustained type operation, the [Engaged] time should be set to 0 seconds.** 

**NOTE: After any item has been changed, you MUST press the "Save Settings" button for your changes to be saved.** 

#### **WEBSITE:**

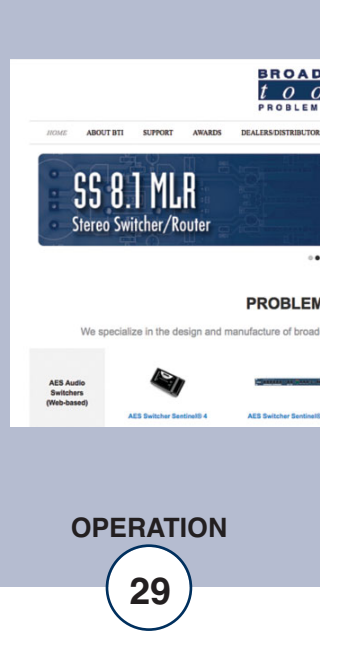

**"I/O" Setup Page - Power Controller** 

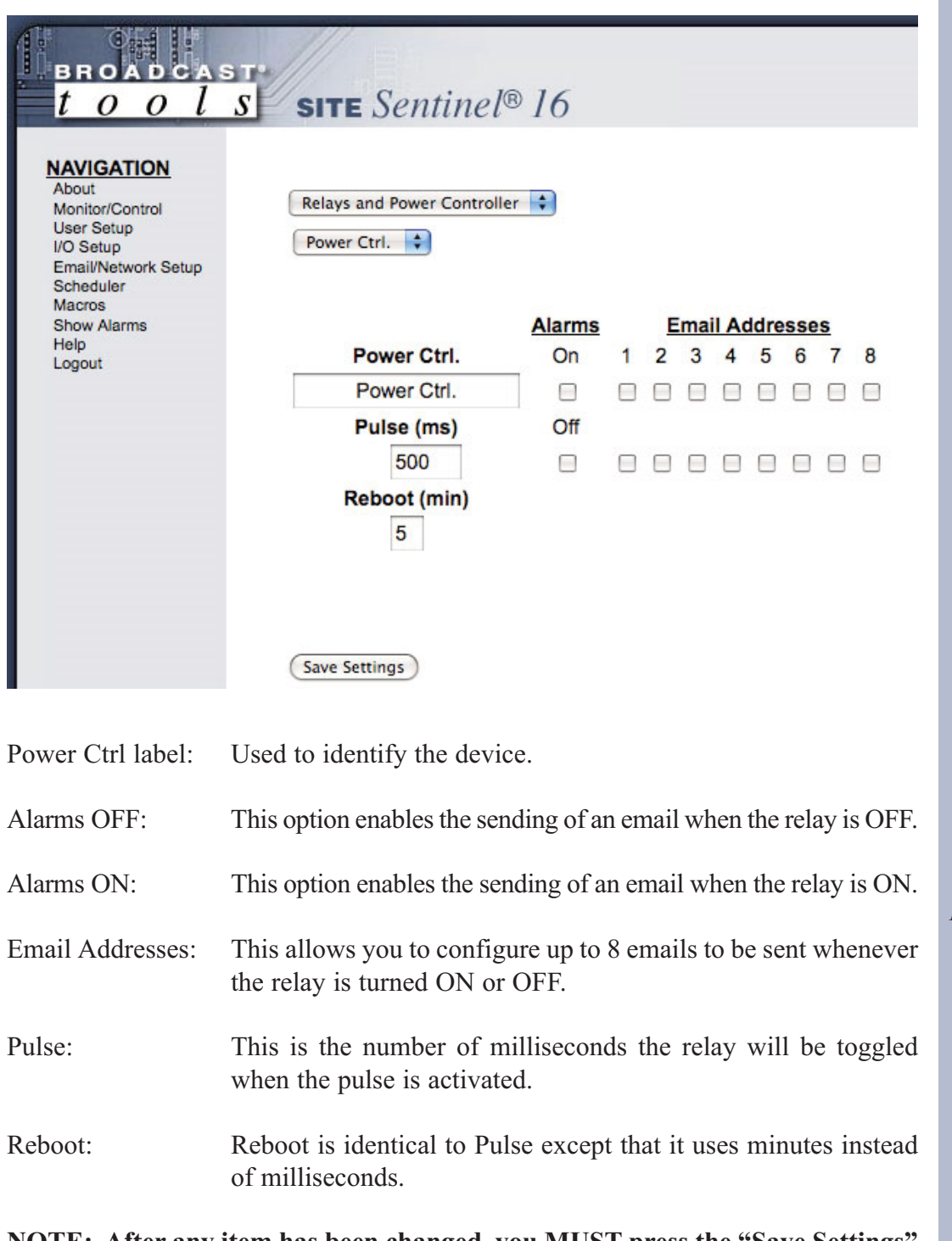

**NOTE: After any item has been changed, you MUST press the "Save Settings" button for your changes to be saved.**

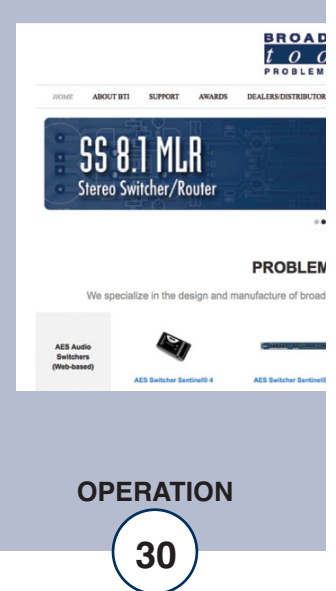

#### **"I/O" Setup Page - Silence Sensor**

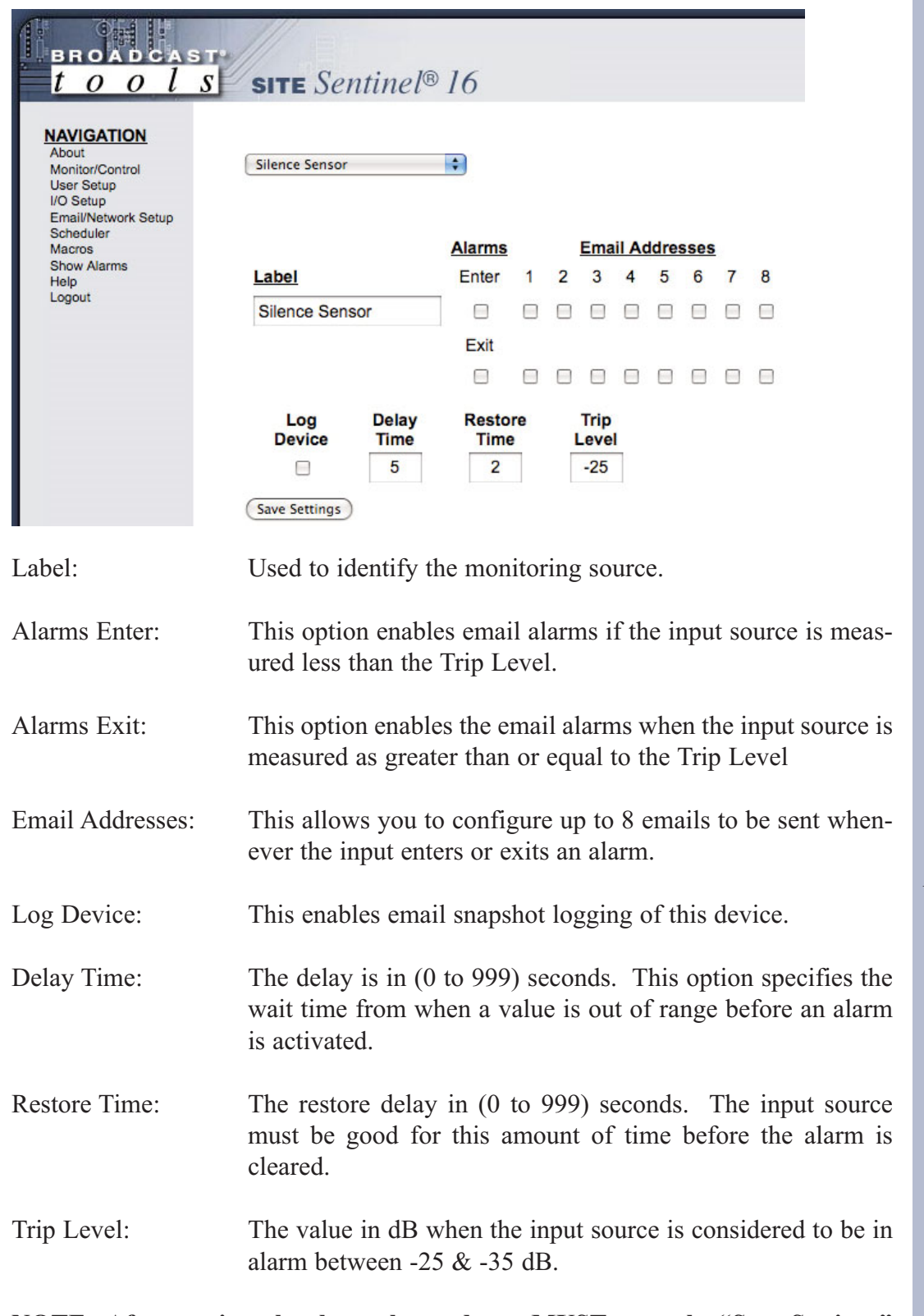

**NOTE: After any item has been changed, you MUST press the "Save Settings" button for your changes to be saved.**

**e-mail:** support@broadcasttools.com **voice:** 360.854.9559 **fax:** 866.783.1742 **<sup>31</sup>**

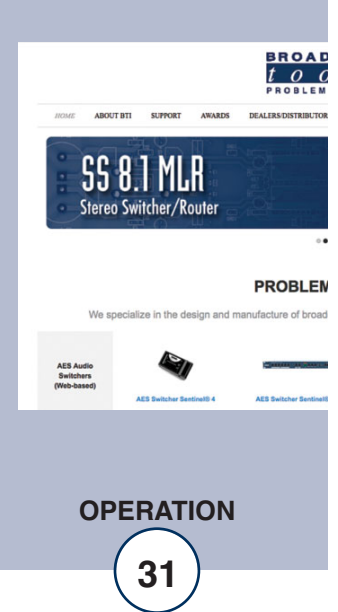

#### **"I/O" Setup Page - Power Failure**

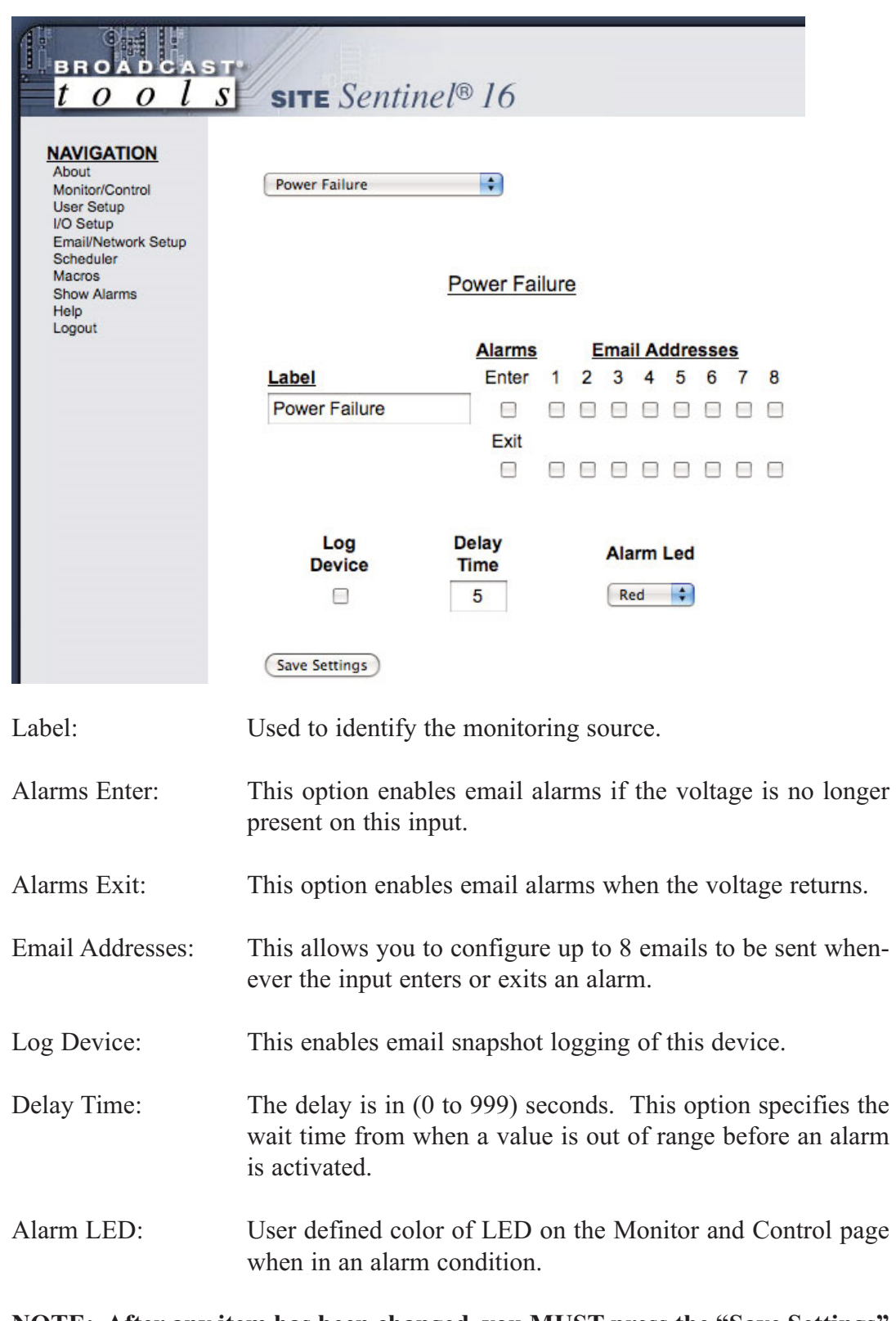

**NOTE: After any item has been changed, you MUST press the "Save Settings" button for your changes to be saved.** 

**e-mail:** support@broadcasttools.com **voice:** 360.854.9559 **fax:** 866.783.1742 **<sup>32</sup>**

# **WEBSITE:**

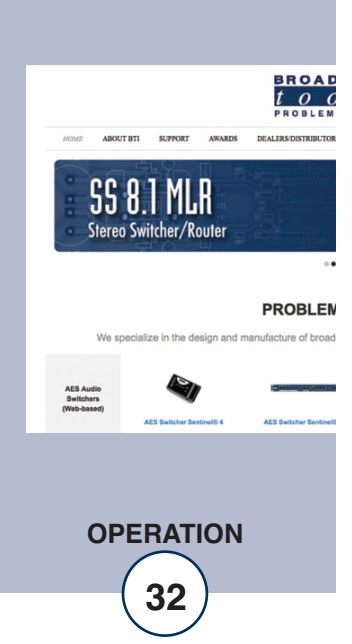

#### **"Scheduler" Setup Page**

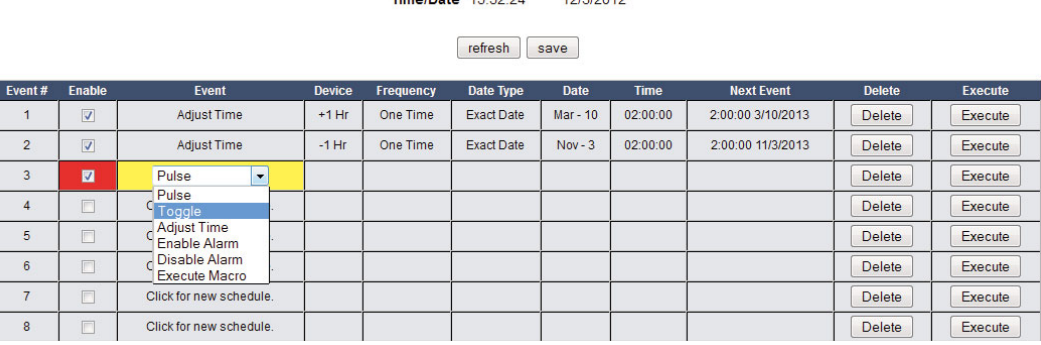

 $12/3/2012$ 

Time/Date  $15:52:24$ 

The Scheduler allows for complete control of your Site Sentinel 16 remote control by providing the ability to schedule when alarms are enabled or disabled, pulse or toggle relays, execute macros and even adjust the time for daylight savings.

All 100 schedulable events can also be enabled or disabled; only enabled schedule events are processed. Each schedule event consists of 2 main components, the action to do (event) and when to do it (date/time).

Schedule events are entered in the "Scheduler" menu shown above. Empty/unused schedule slots will have the text "Click for new schedule" listed in the "Event" column. When you select a cell in the scheduler table it will transform into the available options for that cell. Blue colored cells are unselected and are saved while Red colored cells are unselected and are not saved. Yellow colored cells are selected. There can only be one cell selected at a time and changing some cells may change other cells. It is best to work left to right when configuring a schedule event.

To select a cell just click in the cell box and it will transform, the background will turn yellow and you should see either drop down boxes or checkboxes to select from. To unselect a cell, click inside the yellow portion of the cell or onto another cell. Clicking on another cell will select that cell if it can be selected.

At the top and bottom of the "Scheduler" page are "Refresh" and "Save" buttons. All red cells on the scheduler page have not been saved and will not be stored or executed until saved. To restore from the previously saved schedules click the "refresh" button.

The last 3 cells of each schedule event are the "Next Event", "Delete", and "Execute" items. "Next Event" lists the date and time that the event is scheduled to occur next. "Delete" will delete the schedule but still requires saving before the change is permanent. "Execute" will execute the action immediately regardless of whether or not it's enabled for scheduled to occur, ensure that you save before executing a schedule since changes are not updated to the Site Sentinel 16 until the save button is pressed.

**NOTE: The Scheduler page does not auto refresh, please click "refresh" to update the "Next Event" time.**

#### **WEBSITE:**  *Visit our web site for product updates and additional information.*

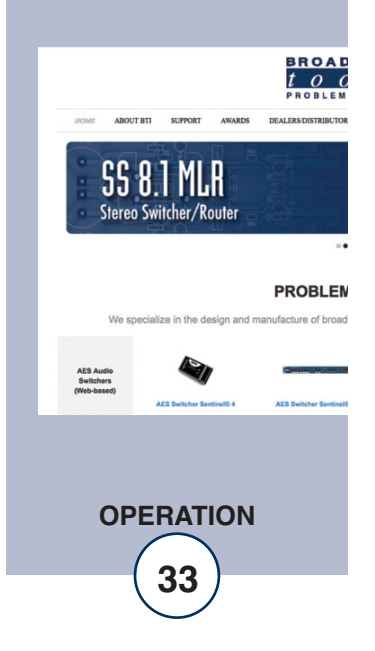

**e-mail:** support@broadcasttools.com **voice:** 360.854.9559 **fax:** 866.783.1742 **<sup>33</sup>**

#### **"Scheduler" Setup Page cont. - Actions**

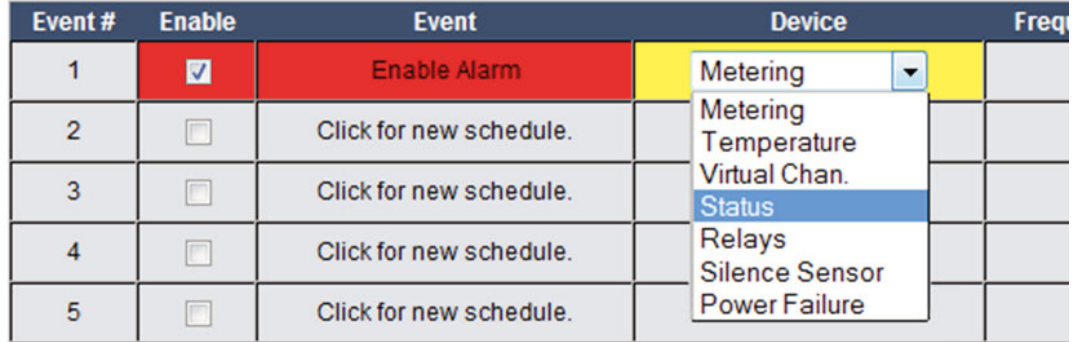

**Enable/Disable Alarms:** Alarms for every device that the Site Sentinel 16 monitors can be enabled and disabled by the scheduler. Select the appropriate "Enable Alarm" or "Disable Alarm" from the "Event" drop down box on the Scheduler Setup Page to configure this item. Then from the "Device" drop down box select from the monitored device types and the device numbers.

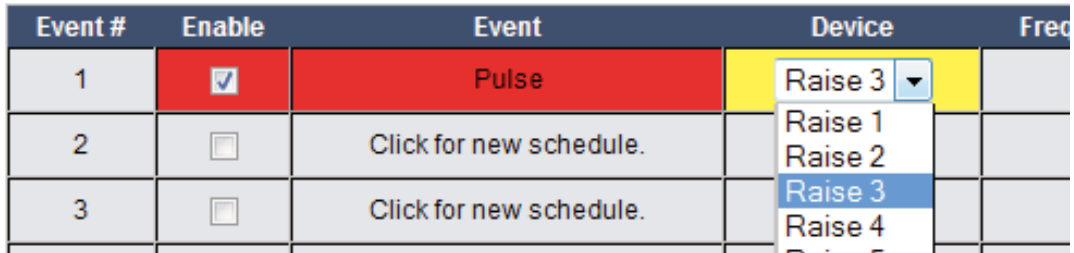

**Pulse/Toggle:** Relays can be pulsed or toggled from the scheduler as well. Select "Pulse" or "Toggle" from the "Event" drop down box on the Scheduler Setup Page to configure this item. Then from the "Device" drop down box select the relay you wish to control. The Pulse duration is configured on the "Relay Setup Page" under "I/O Setup".

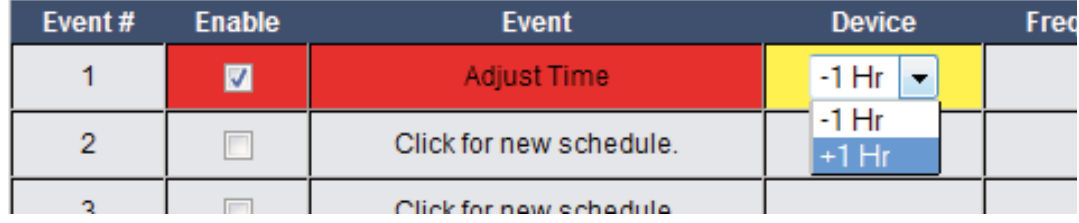

**Adjust Time:** To assist with daylight savings adjustment, the Site Sentinel 16 can add or subtract 1 hour from the time-zone offset. Time-zone offset is initially configured under "Email/Network Setup" and this adjustment will change that value at the scheduled time. Select "Adjust Time" from the "Event" drop down box then from the "Device" drop down box select either "-1 Hr" or "+1 Hr" to decrement or increment the time-zone offset.

### **WEBSITE:**

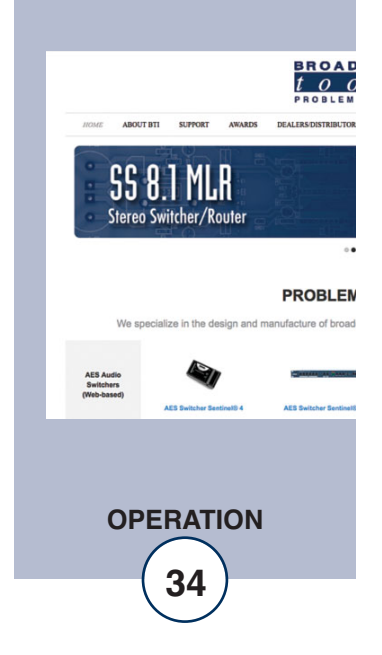

#### **"Scheduler" Setup Page – cont.**

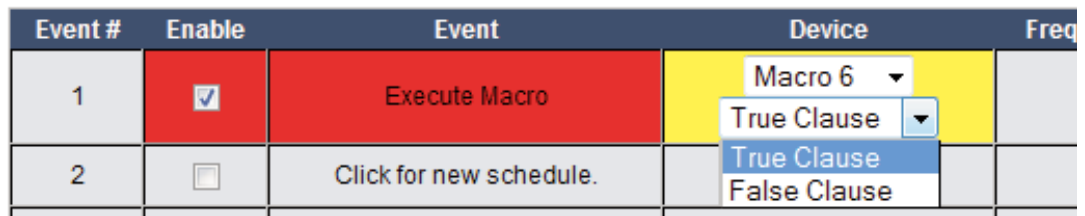

#### **Actions**

**Execute Macro:** The Scheduler can also execute either the true or false clause of any macro defined under the "Macros" Setup page. Select "Execute Macro" from the "Event" drop down box then from the "Device" drop down box select the macro number and either the "True Clause" or "False Clause" to be executed. The macro does not need to be enabled for the clause to be executed. If the clause is empty then no action is taken.

#### **Configuring Event Time:**

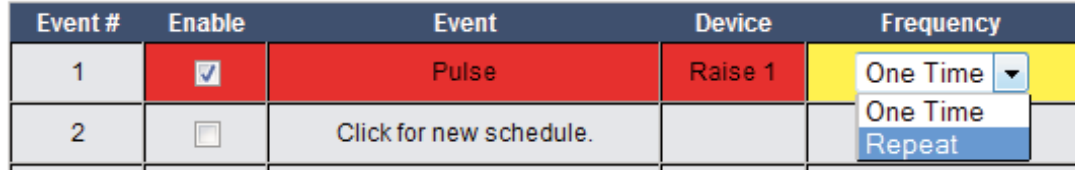

**Frequency:** Scheduled events can be initiated either on a repeat or one-time basis. One-time events will be disabled after executing while repeat events will continue to be rescheduled. Select either "Repeat" or "One Time" from the "Frequency" drop down.

**Date:** Selecting when an event occurs can be based on either an exact date (Month/Day) or based on specific days of the week and months in the year. One time events can only be scheduled for an exact date, while repeat events can be scheduled for either exact dates or day/months.

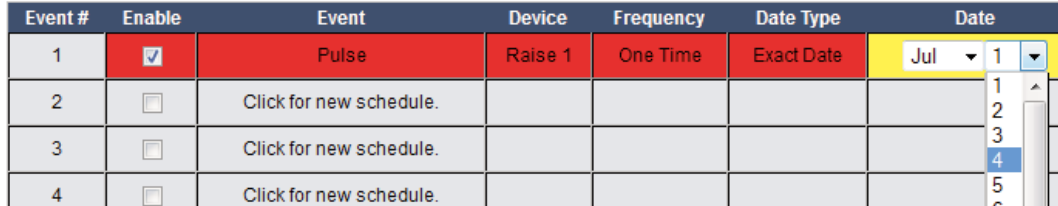

**WEBSITE:** 

*Visit our web site for product updates and additional information.*

To select the Date for an "Exact Date" type choose the month and day from the two drop down boxes under "Date"

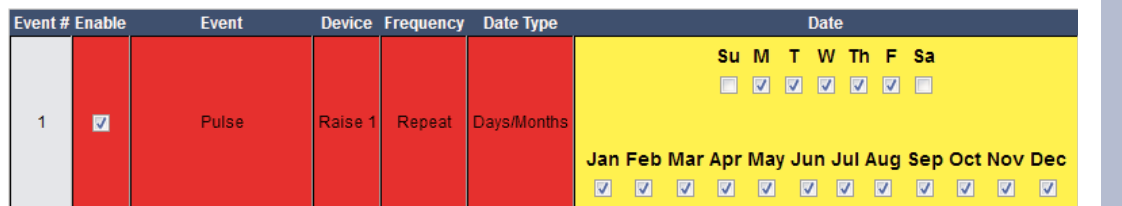

To select the date for a "Day/Months" type choose the months and days of the week by checking the checkboxes under "Date" for the days of the week and months of the year that you want this event to happen.

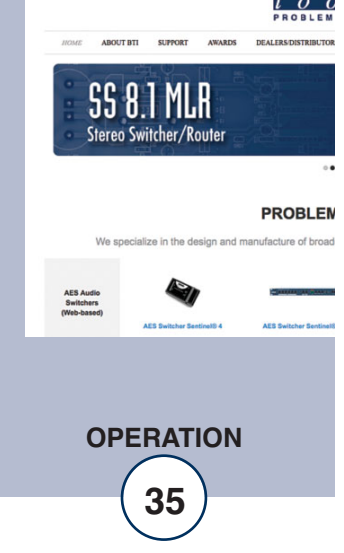

**"Scheduler" Setup Page – cont.** 

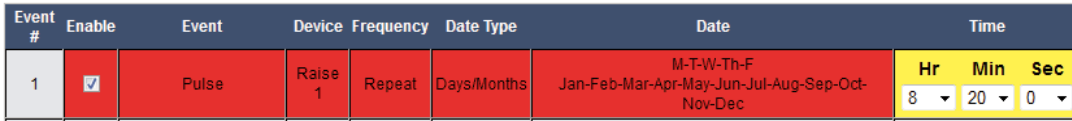

**Time:** Selecting the time of day an event occurs is accomplished using the "Time" column. Hours are referenced as Military Time and include 0-23 as well as "All Hours". When "All Hours" is selected the event will be scheduled for all hours on the day it is schedule to execute, otherwise it is only scheduled for the specific hour. Events can also be configured to execute at a specific minute and second, though no "All Hours" options exist for minutes and seconds.

#### **WEBSITE:**

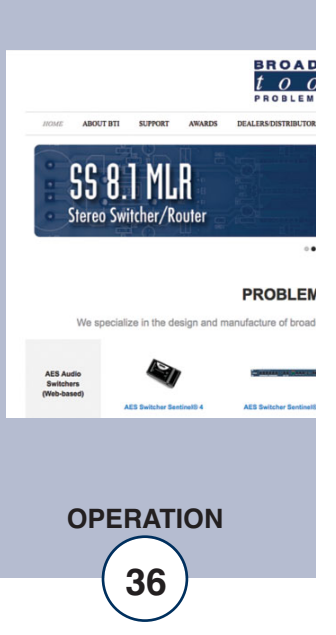

#### **"Macros" Setup Page**

The Site Sentinel 16's macro system allows for the ability to trigger relay events based on combinatorial logic of status and meter inputs. Each of the 50 available macro slots has a conditional statement as well as a true and false clause. When a macro is enabled its conditional statement is evaluated every second and either the true or false clause is executed, empty true and false clauses are allowed and no action is taken if they are empty.

Configuring Macros is accomplished from the "Macros" menu. When you select a cell in the macro table it will transform into a text box. Blue colored cells are unselected and have been saved while Red colored cells are unselected and are not saved. Yellow colored cells are selected. There can only be one selected cell at a time.

To select a cell just click in the cell box and it will transform, the background should change to Yellow. To unselect a cell, click inside the yellow portion of the cell or onto another cell. Clicking on another cell will select that cell if it can be selected.

At the top and bottom of the "Macros" page are "refresh" and "save" buttons. All red cells on the macro page must be saved and will not be executed until saved. To restore from the previously saved macros click the "refresh" button.

The last 2 cells of each schedule include the "Evaluation" and "Delete" items. "Evaluation" shows the conditionals evaluated state at last refresh. "Delete" will delete the macro but still requires saving before the change is permanent.

Macros can also be imported and exported by using the Import/Export buttons at the bottom of the page. When exporting macros, all 50 macros will be stored in a file that can be downloaded and uploaded to another Site Sentinel 16 device or reloaded into the same device.

#### **Conditionals**

Conditional statements must be encompassed in open and closed parenthesis () and additional parenthesis are allowed within the statement in order to enforce evaluation order. Conditionals can be separated by the & or the | symbols to indicate Boolean AND and Boolean OR operations. If after evaluating every conditional statement and applying the AND and OR operators the conditional results as TRUE then the TRUE clause will be executed, if the conditional results as FALSE then the FALSE clause will be executed.

**Status:** The status conditional takes 2 parameters, the status number and whether it is high or low. The following are valid status conditionals:

**(S01H) (S02L)**

The first will evaluate as TRUE if Status Input 1 is high and will evaluate as FALSE if Status Input 1 is low. The second will evaluate as TRUE if Status Input 2 is low and will evaluate as FALSE if Status Input 2 is high.

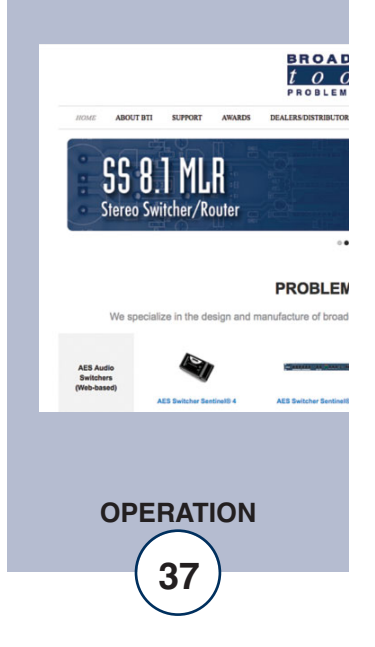

#### **"Macros" Setup Page – cont**

**Meters:** The meter conditional takes 2 parameters, the meter number and whether it is in high alarm or low alarm. The following are valid meter conditionals.

### **(M01H) (M01L)**

The first will evaluate as TRUE if Meter Input 1 is in high alarm and will evaluate as FALSE if Meter Input 1 is either in low alarm or not in an alarm. The second will evaluate as TRUE if Meter Input 2 is in low alarm and will evaluate as FALSE if Meter Input 2 is either in high alarm or not in an alarm. Since there are 16 status inputs M01x to M16x are allowed Meter Conditionals.

**Relays:** The relay conditional takes 2 parameters, the relay number and whether it is high or low. The following are valid relay conditionals:

#### **(R01H) (R02L)**

The first will evaluate as TRUE if Relay 1 is high and will evaluate as FALSE if Relay 1 is low. The second will evaluate as TRUE if Relay 2 is low and will evaluate as FALSE if Relay 2 is high.

**Booleans:** There are 99 Boolean variables that can be set in clauses and read as conditionals. At start-up all 99 Boolean variables default to FALSE. The Boolean conditional takes 2 parameters, the Boolean number and whether it is true or false. The following are valid Boolean conditionals:

#### **(B01H) (B02L)**

The first will evaluate as TRUE if Boolean 1 is TRUE and will evaluate as FALSE if Boolean 1 is FALSE. The second will evaluate as TRUE if Boolean 2 is FALSE and will evaluate as FALSE if Boolean 2 is TRUE.

**Local:** The local switch can also be read. The following two conditions are the only allowed conditions for the Local switch.

**(L00H) (L00L)**

The first will return TRUE if the local switch is high and FALSE if the local switch is low. The second will return TRUE if the local switch is low and will return FALSE if the local switch is high.

**WEBSITE:** 

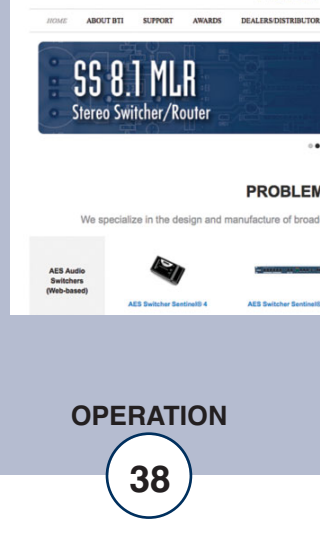

#### **"Macros" Setup Page cont.**

**Reset:** When the system is resetting to default settings (only on boot) then the reset conditional is set to true. The following two conditions are the only allowed conditions for the Reset switch.

**(R00H) (R00L)**

The first will return TRUE if the reset switch is high and FALSE if the reset switch is low. The second will return TRUE if the reset switch is low and will return FALSE if the reset switch is high.

#### **Clauses**

Clauses perform actions such as setting a Boolean value, setting the state of a relay or executing the event of a schedule. Each item in a clause statement is separated by a comma and are executed in order from left to right.

**Relay Control:** Relays can be turned on, off or pulsed from a clause. The duration for the relay pulse is configured under "Relay Setup" on the "I/O Setup" page. The relay clause contains 3 parts, the 'R' the relay number and the action.

**R01H - will turn Relay 1 high R01L - will turn Relay 1 low R01P - will pulse Relay 1**

Turning a relay high or low that is already in that state will have no effect.

**Boolean Control:** Booleans can be set to TRUE or FALSE from a clause.

**B01T - will set Boolean 1 to TRUE B01F - will set Boolean 1 to FALSE**

**Event Control:** Events on the Scheduler page can be executed from a macro clause, regardless of whether or not the Schedule is enabled. Only the first 99 schedules can be executed from a clause.

**E01T - Will execute Event 1 E01F - Will also execute Event 1**

The 3rd parameter of this operation has no bearing.

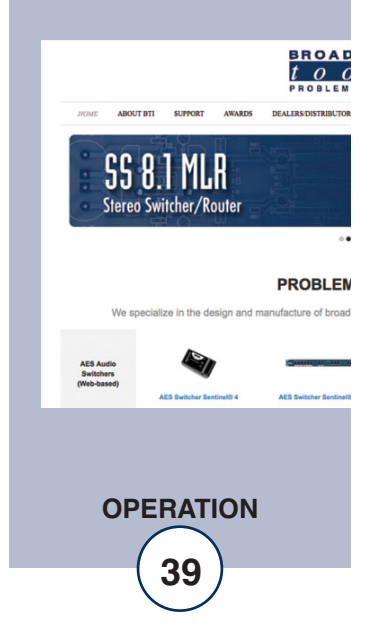

**Restoring Network Factory Defaults** 

**NOTE: The Site Sentinel® 16 factory defaults may be restored by holding the "Default" button IN, repowering the unit, wait for the SS and PF LED's to flash, then release the "Default" button. Contact support@broadcasttools.com for additional reset procedures.** 

#### **WEBSITE:**

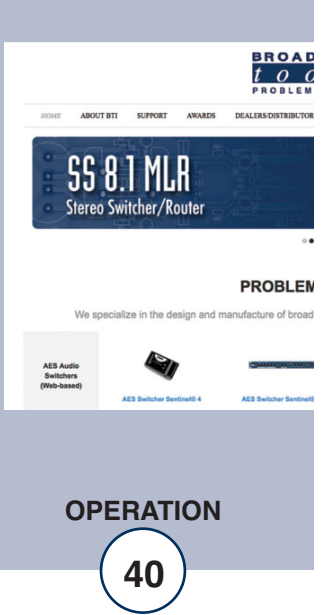

#### **"Email/Network Setup" Web Page**

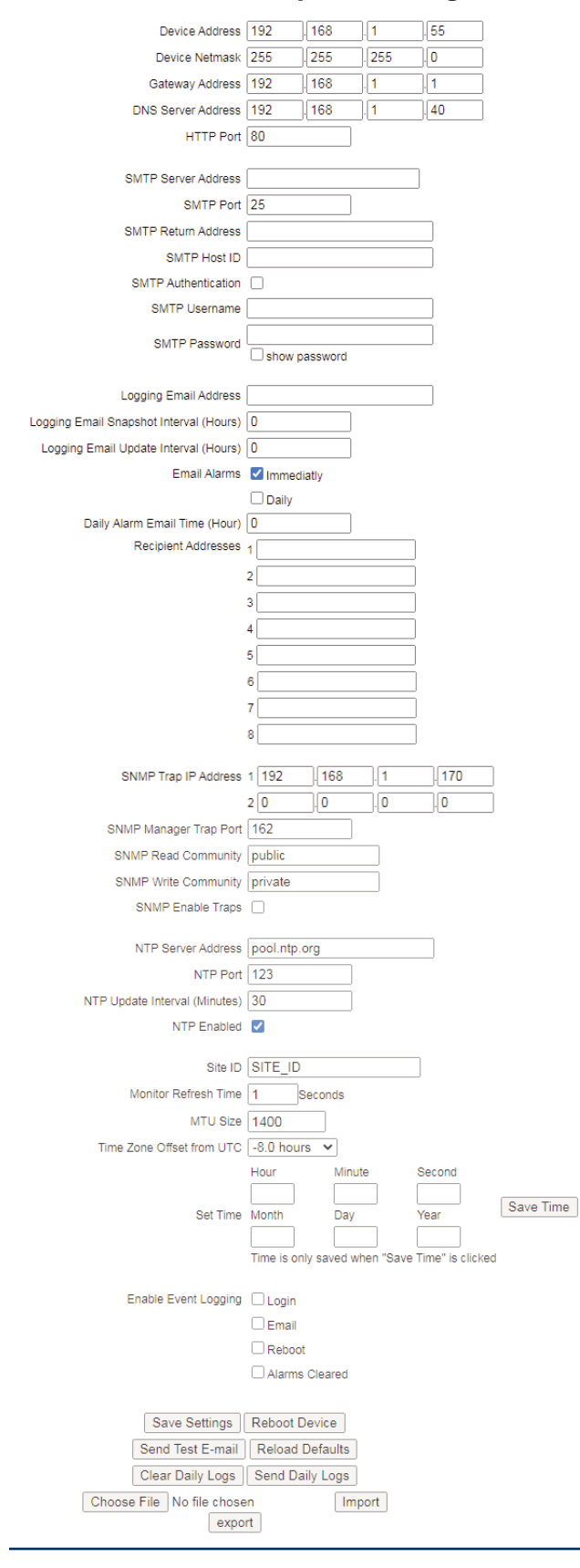

#### **WEBSITE:**  *Visit our web site for*

*product updates and additional information.*

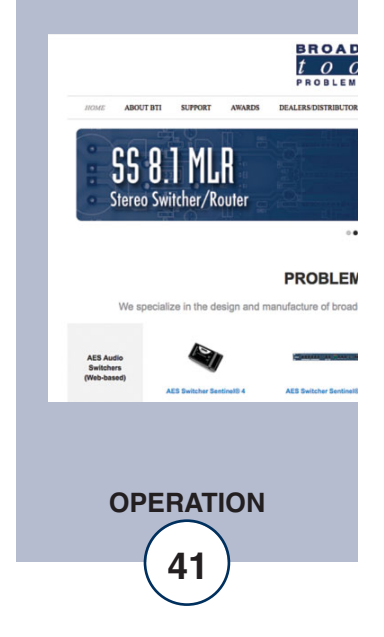

#### **"Email/Network Setup" Web Page – Device Network Settings**

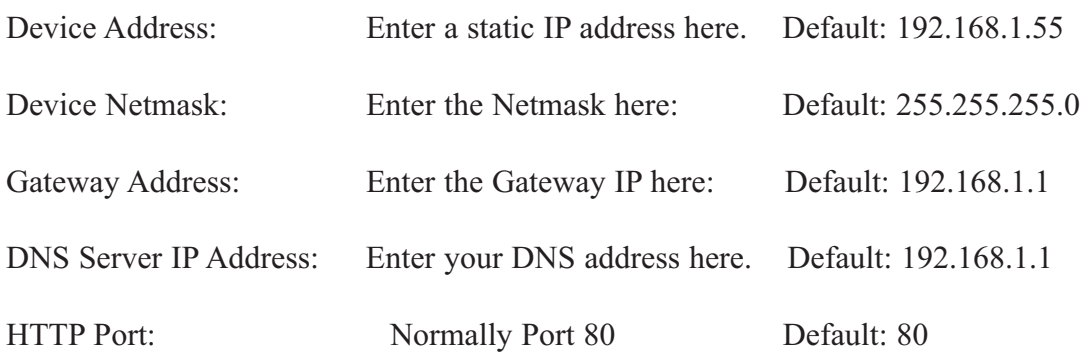

#### **"Email/Network Setup" Web Page – SMTP Settings**

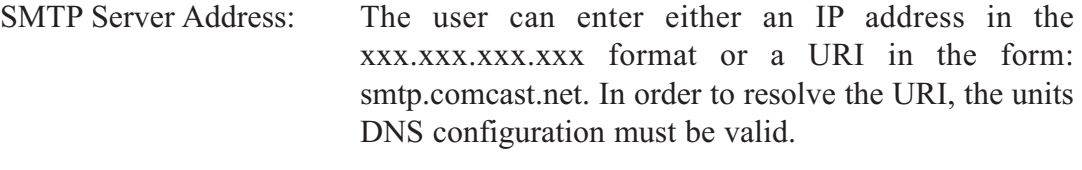

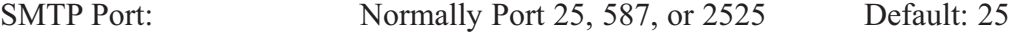

SMTP Return Address: Enter your return email here. If an email cannot be delivered, a message stating why will be sent to this address.

**NOTE: You must enter the following items before an email can be successfully sent: SMTP Server Address, SMTP Port, SMTP Return Address, and recipient address #1. SMTP username and SMTP password must be supplied if authentication is turned on. Test emails are sent to email recipient address #1 and the logging address only.** 

**Press the "Save Settings" button after entering the SMTP information before attempting an email test. If authentication fails, the email is not sent, please ensure that the username and password is correct.** 

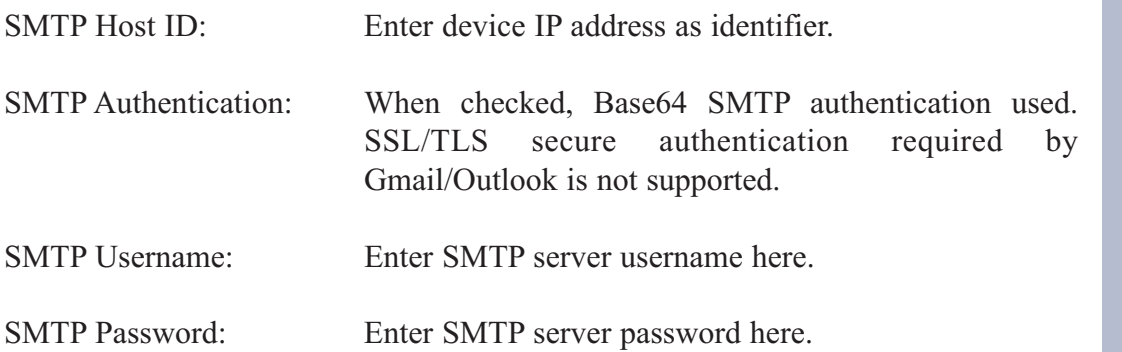

**WEBSITE:**  *Visit our web site for product updates and additional information.*

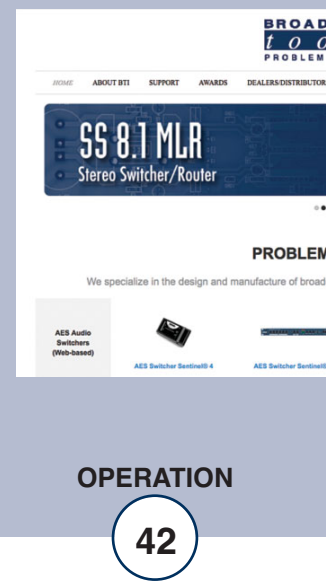

**e-mail:** support@broadcasttools.com **voice:** 360.854.9559 **fax:** 866.783.1742 **<sup>42</sup>**

#### **"Email/Network Setup" Web Page – Email Logging Settings**

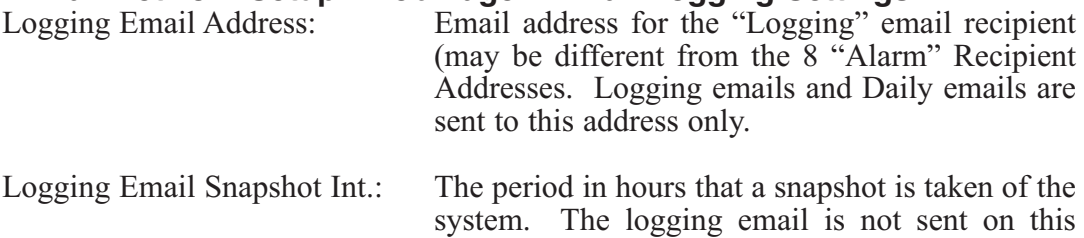

Logging Email Update Int.: The period in hours that snapshots are emailed. This email may contain multiple snapshots if the Snapshot Interval is less than the Update Interval. Each snapshot will be identified by the date and time.

interval.

# **"Email/Network Setup" Web Page – Email Alarm Settings**

- Choose Immediate and/or daily. If Immediate is selected, then an email will be sent out as soon as an alarm is generated. If Daily is selected, then each alarm is queued and emailed as a digest every 24 hours. Both can be used at the same time. The number of queued alarms is displayed on the Monitor/Control page.
- Daily Alarm Email Time: The hour of the day that queued alarms are sent. Queued alarms are sent to the Logging Email Address only.
- "Alarm" Recipient Address: Email addresses for up to 8 addresses. These addresses correlate to the 8 email addresses selectable on the I/O Setup page.

# **"Email/Network Setup" Web Page – SNMP Manager Settings**

- Enables or disables SNMP functionality, enabled by default.
- SNMP Enable Traps: When enabled, SNMP trap messages will be sent. When disabled, no trap messages will be sent to the manager IP.
- SNMP Trap IP Address: This is the IP address of the SNMP manager. The system will send traps to UDP port 162 at this IP address.
- SNMP Read Community: This is the community name used for Read-Only access.
- SNMP Write Community: This is the community name used for Read-Write access.

**NOTE: A cold-start trap will be sent when the unit boots up if the SNMP Enable Traps are enabled and trap messages will be sent when a device enters or exits an alarm condition, depending on whether or not alarms are enabled.**

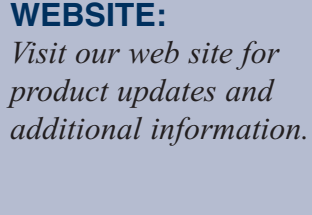

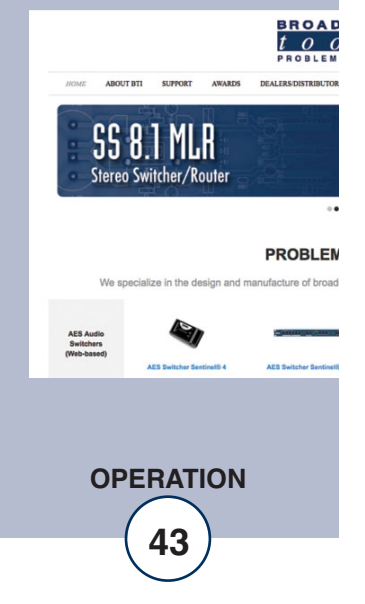

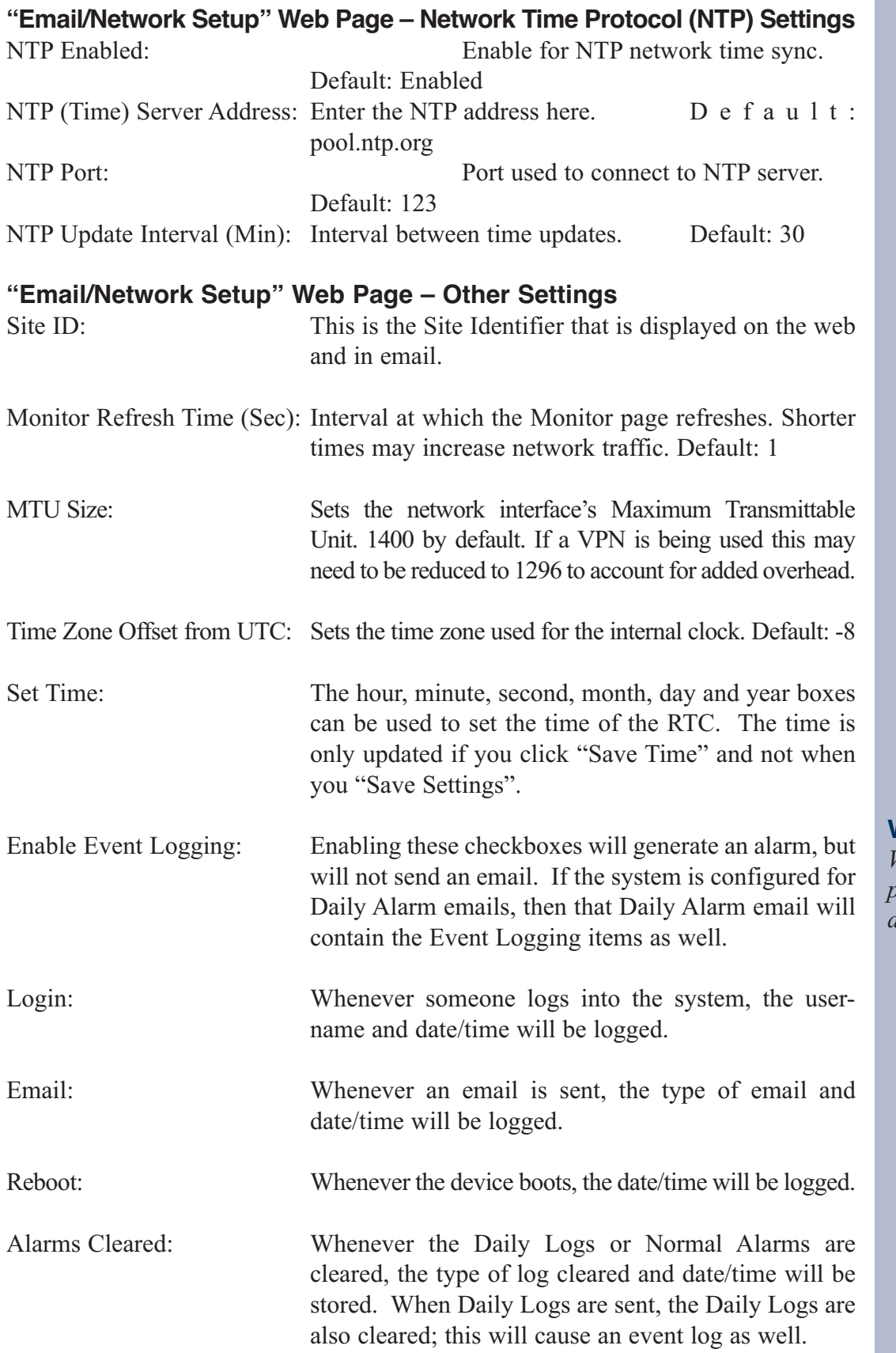

**WEBSITE:**  *Visit our web site for product updates and additional information.*

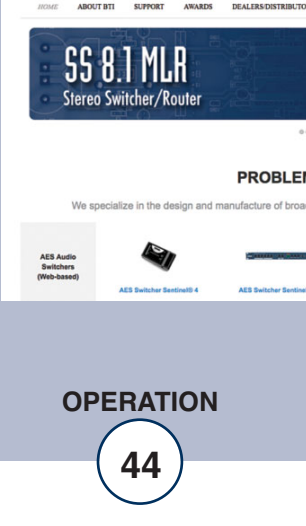

**BROAD**<br>*L O C* 

**e-mail:** support@broadcasttools.com **voice:** 360.854.9559 **fax:** 866.783.1742 **<sup>44</sup>**

#### **"Email/Network Setup" Web Page – Controls**

- Save Settings: After pressing the "Save Settings" button, the device will reboot (If you changed the IP address, you must navigate your web browser to the new IP address (if the HTTP port was changed from port 80, be sure to add the new port number after the IP:  $xxxx.xxx.xxx:port #$ ). If you didn't change the IP address, then the web page will return to the login screen after the device reboots.
- Reboot Device: When you press the "Reboot Device" button, the device resets, you must navigate your web browser to the new IP address.
- Send Test Email: Press this button to send a test email. When the email has completed, an alert box will pop-up indicating the status of the email and an error condition if the email was not sent correctly. Test emails are sent to email recipient address #1 and the logging address only.

#### **NOTE: After you are done making changes to the Email/Network Setup page, you MUST press the "Save Settings" button to save your changes.**

- Reload Defaults: When you press the "Reload Defaults" button, the device Resets to default settings, you must navigate your web browser to the new IP address (if the HTTP port was changed from port 80, be sure to add the new port number after the IP: xxx.xxx.xxx.xxx:port #).
- Clear Daily Logs: When you press the "Clear Daily Logs" button, the daily logs stored in memory will be cleared. Keep in mind that if the Alarms Cleared Event is enabled, this event will post after the logs are cleared.
- Send Daily Logs: When you press the "Send Daily Logs" button, the system will send the daily logs email and then clear those logs as if the correct time has expired.

**WEBSITE:**  *Visit our web site for product updates and additional information.*

> 55 B I MLH Stereo Switcher/Router

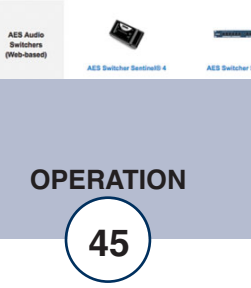

**PROBLEM** 

#### **"Show Alarms" Web Page**

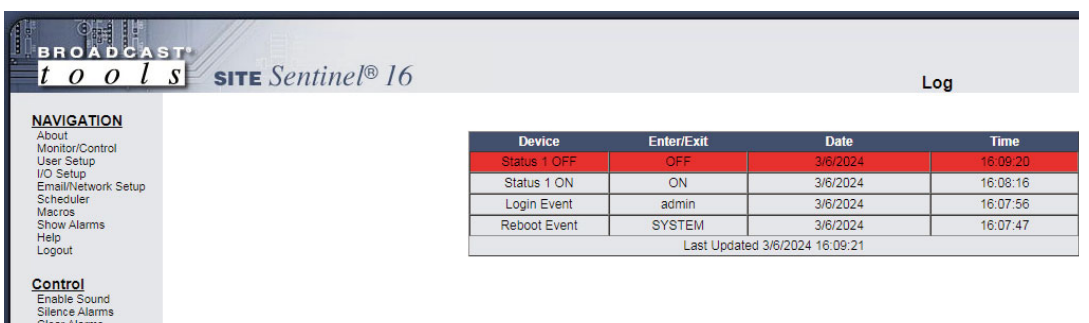

This page displays current alarms.

Device: Displays which device and/or devices triggered the alarm.

Enter/Exit: Displays if the alarm is entering or exiting an alarm condition.

Date: Displays what date the alarm was logged.

Time: Displays what time the alarm was logged.

#### **NOTE: With the "admin" access level, the user may control all functions.**

With the "Monitor/Control" or "Monitor" only access level, the user may view the "Show Log", enable/disable PC speaker sound and silence alarms.

#### **WEBSITE:**

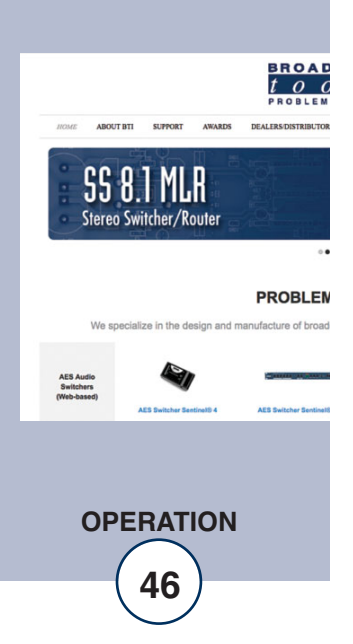

#### **"About" Web Page**

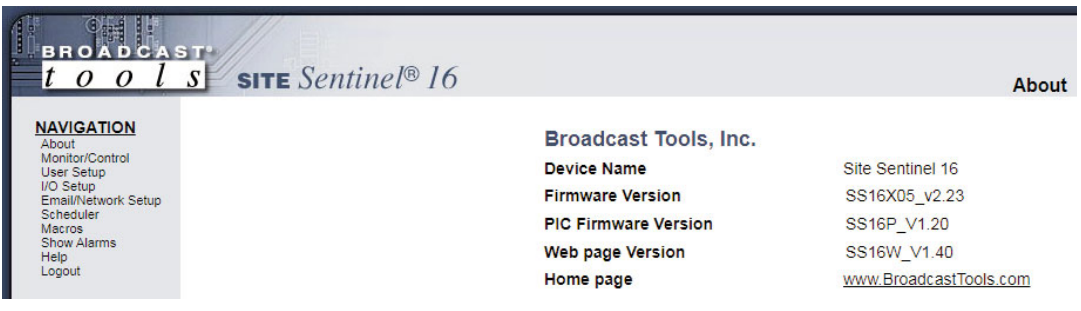

The "About" Web Page displays the product name, firmware version numbers, and Broadcast Tools® Web site link.

#### **WEBSITE:**

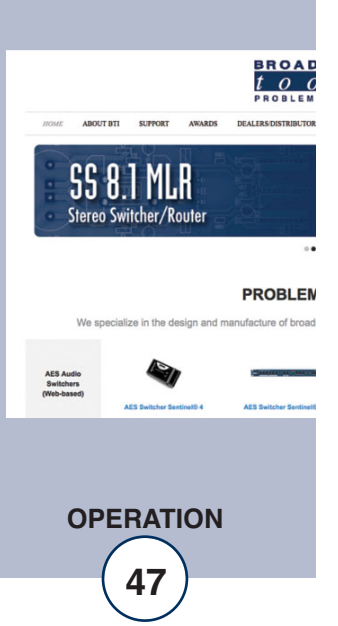

# **Specifications**

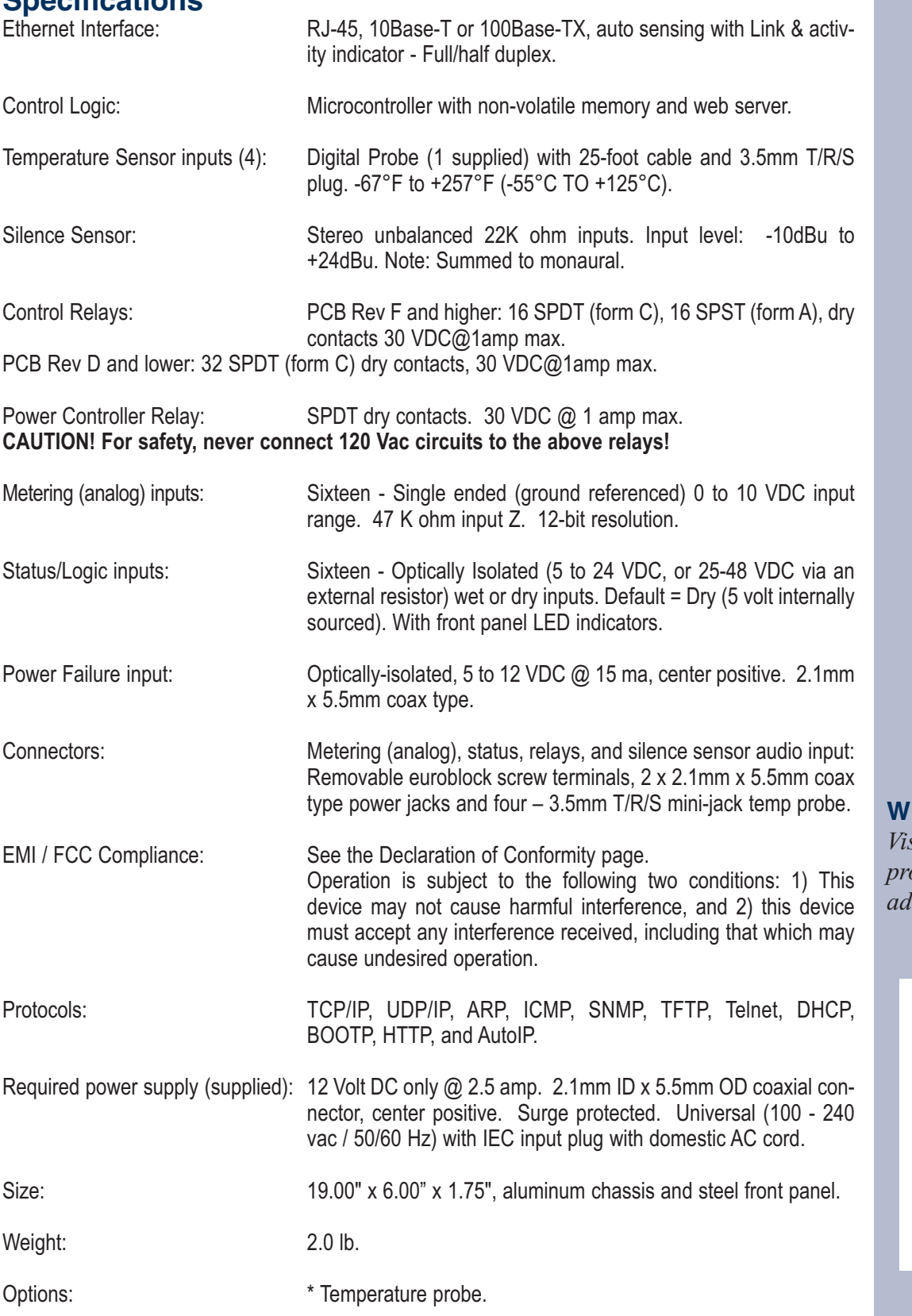

**WEBSITE:** 

*Visit our web site for product updates and additional information.*

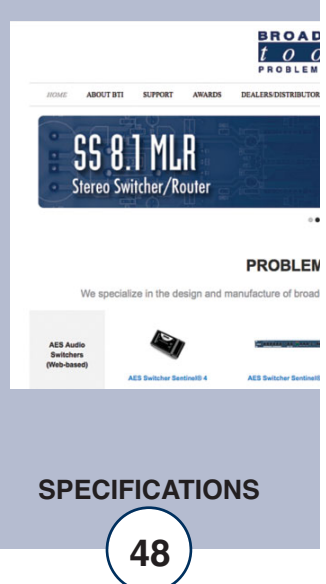

**e-mail:** support@broadcasttools.com **voice:** 360.854.9559 **fax:** 866.783.1742 **48** 

#### **LIMITED WARRANTY**

The term "Buyer" as used in this document refers to and includes both (but only) (a) any person or entity who acquires such an item for the purpose of resale to others (i.e., a dealer or distributor of an item), and (b) the first person or entity who acquires such an item for such person's or entity's own use.

Broadcast Tools warrants to each Buyer of any item manufactured by Broadcast Tools that the item will be free from defects in materials and workmanship at the time it is shipped by Broadcast Tools if the item is properly installed, used and maintained.

#### **EXCLUSIVE REMEDIES**

If Broadcast Tools is notified, in writing, of a failure of any item manufactured by Broadcast Tools to conform to the foregoing Limited Warranty within one (1) year following the date of the Buyer's acquisition of the item, and if the item is returned to Broadcast Tools in accordance with Broadcast Tools' instructions for confirmation by inspection of the defect (which at Broadcast Tools' election may include, without limitation, a requirement that the Buyer first obtain a Return Authorization number from Broadcast Tools, that the Buyer furnish proof of purchase in the form of an invoice and/or receipt, and that the Buyer prepay all freight charges associated with any return of the item to Broadcast Tools using such freight service as Broadcast Tools reasonably may specify), Broadcast Tools will repair or replace the defective item, or will refund the purchase price paid by the Buyer for the item. Broadcast Tools shall have the exclusive right to choose between these alternative remedies.

#### **NO OTHER WARRANTIES OR REMEDIES**

TO THE MAXIMUM EXTENT PERMITTED BY APPLICABLE LAW, BROADCAST TOOLS AND ITS SUPPLIERS DISCLAIM ALL OTHER WARRANTIES, EITHER EXPRESS OR IMPLIED, INCLUDING BUT NOT LIMITED TO IMPLIED WARRANTIES OF MERCHANTABIL-ITY OR FITNESS FOR A PARTICULAR PURPOSE; AND THE FOREGOING ALTERNATIVE REMEDIES SHALL BE EXCLUSIVE OF ALL OTHER REMEDIES. THIS LIMITED WARRANTY GIVES YOU SPECIFIC LEGAL RIGHTS. YOU MAY HAVE OTHER RIGHTS, WHICH VARY FROM STATE/JURISDICTION TO STATE/JURISDICTION.

#### **NO LIABILITY FOR CONSEQUENTIAL DAMAGES**

TO THE MAXIMUM EXTENT PERMITTED BY APPLICABLE LAW, NEITHER BROADCAST TOOLS NOR ANY OF ITS SUPPLIERS SHALL HAVE ANY LIABILITY FOR ANY SPECIAL, INCIDENTAL, INDIRECT, CONSEQUENTIAL OR PUNITIVE DAMAGES WHATSO-EVER (INCLUDING, WITHOUT LIMITATION, ANY DAMAGES FOR LOST PROFITS, BUSINESS INTERRUPTION, LOSS OF DATA OR INFORMATION, COST OF CAPITAL, CLAIMS OF CUSTOMERS, OR ANY OTHER PECUNIARY LOSS) ARISING OUT OF THE USE OF OR THE INABILITY TO USE ANY ITEM SUPPLIED BY BROADCAST TOOLS, EVEN IF BROADCAST TOOLS HAS BEEN ADVISED OF THE POSSIBILITY OF SUCH DAMAGES HAVE ANY LIABILITY FOR ANY SPECIAL, INCIDENTAL, CONSEQUENTIAL, EXEMPLARY OR PUNITIVE DAMAGES. THIS LIMITATION OF LIABILITY APPLIES WHETHER A CLAIM IS ONE ALLEGING BREACH OF A CONTRACT OR WARRANTY, NEGLIGENCE OR OTHER TORT, FOR THE VIOLATION OF ANY STATUTORY DUTY, THE FAILURE OF ANY LIMITED OR EXCLUSIVE REMEDY TO ACHIEVE ITS ESSENTIAL PURPOSE, OR ANY OTHER CLAIM OF ANY NATURE. BECAUSE SOME STATES AND JURISDICTIONS DO NOT ALLOW THE EXCLUSION OR LIMITATION OF LIABILITY FOR INCIDENTAL OR CONSEQUENTIAL DAMAGES, THIS LIMITATION MAY NOT APPLY TO YOU.

**Broadcast Tools, Inc.** 

131 State Street Sedro-Woolley, WA 98284 • USA

360.854.9559 **voice** • 866.783.1742 **fax** support@broadcasttools.com **e-mail** www.broadcasttools.com **website**

> **49 LIMITED WARRANTY**

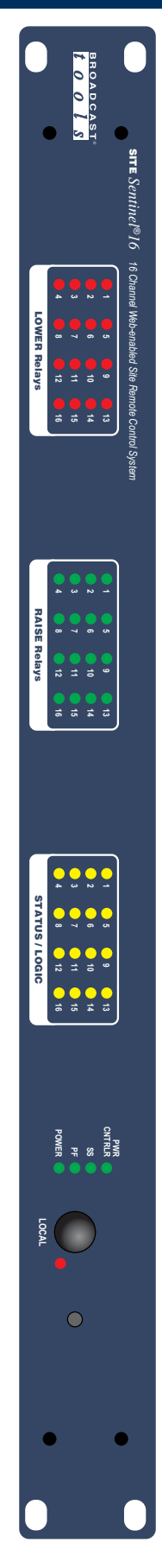

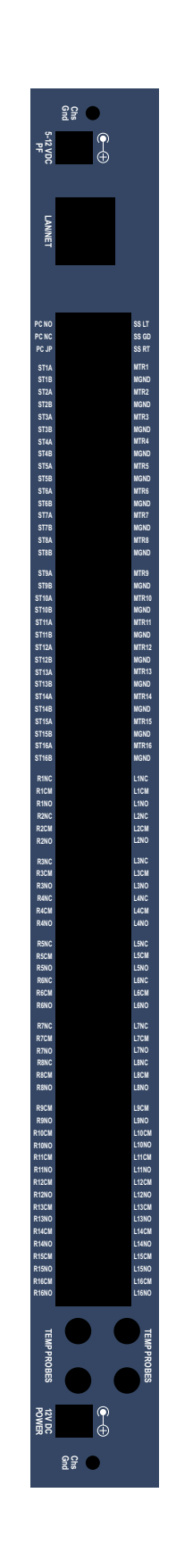

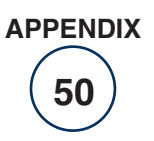

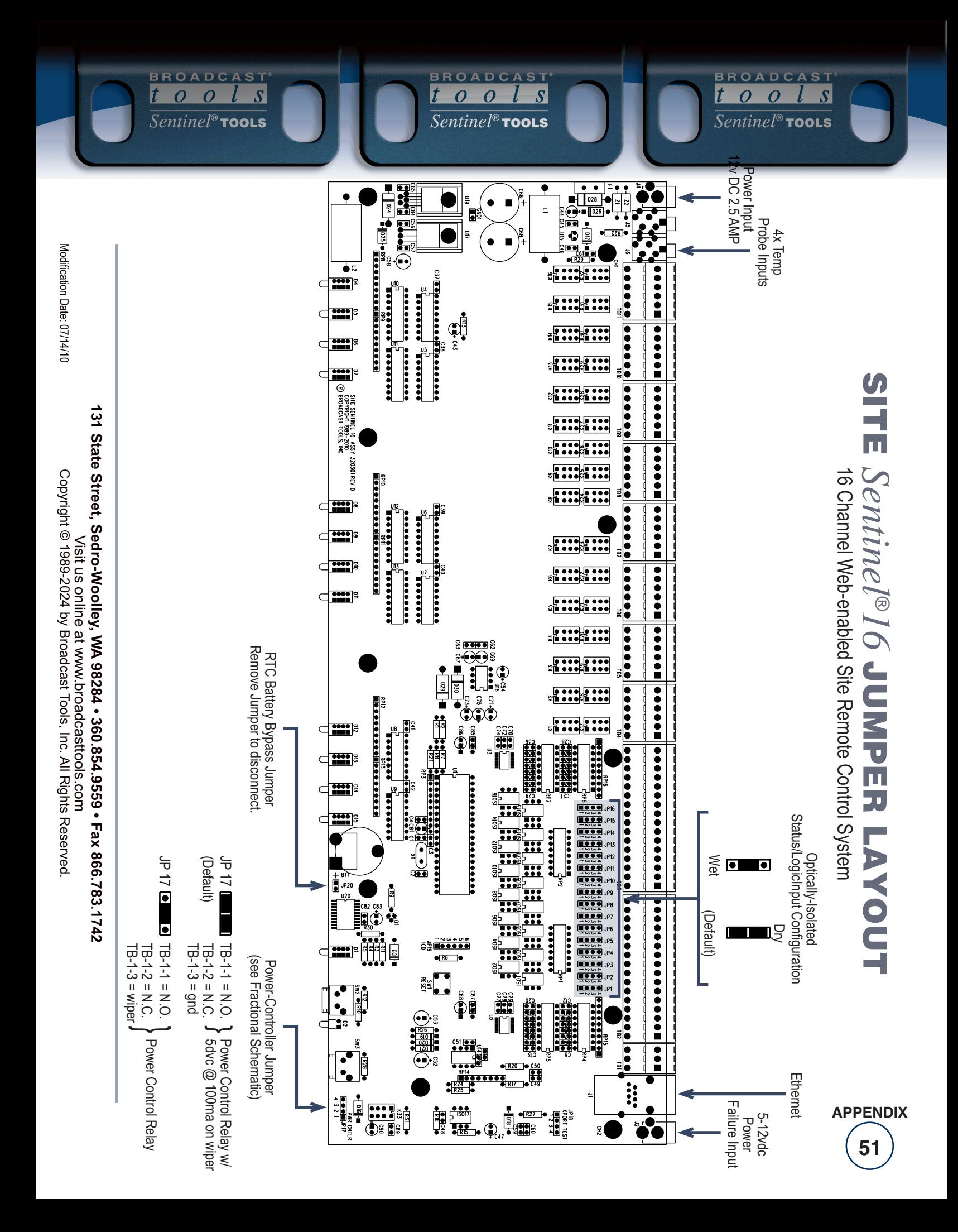